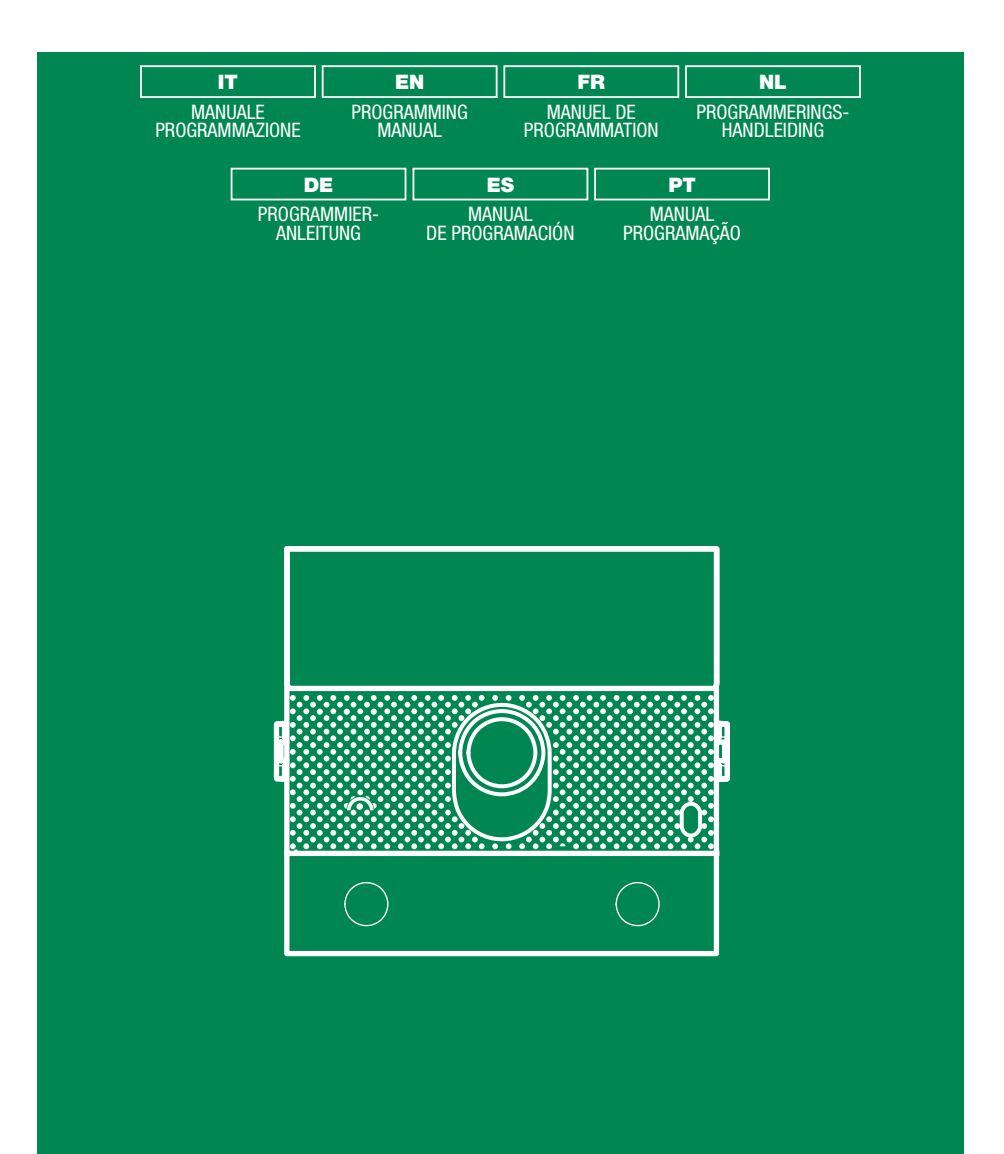

Manuale programmazione Programming manual Manuel de programmation Programmeringshandleiding Programmieranleitung Manual de programación Manual programação

Art. UT2010VC Art. UT1010VC Art. UT2020 Art. UT1020

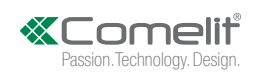

# MODULI AUDIO/VIDEO PER PULSANTIERA ULTRA, SISTEMA SIMPLEBUS1 E 2.

Facili da installare e semplici da configurare grazie alla programmazione smart dei pulsanti di chiamata. Sensore crepuscolare per lo spegnimento automatico della retroilluminazione dei cartellini portanome durante le ore diurne.

Microfono digitale omnidirezionale e doppio altoparlante per un audio ad alta fedeltà.

Telecamera a colori grandangolare (solo art. UT2010 e UT2020, campo visivo: 120° orizzontale, 90° verticale) Segnalazioni audio/visive di ausilio per i diversamente abili attivabili tramite programmazione.

Predisposto per 2 pulsanti di chiamata. Da completare con tappo, pulsante singolo o pulsante doppio realizzati in plastica professionale con trattamento anti-ingiallimento e anti-opacizzazione oppure in alluminio. Regolazioni e programmazioni senza la rimozione del modulo.

ULTRA, la nuova pulsantiera tecnologicamente più evoluta con la massima semplicità di installazione. Disponibile nelle varianti da incasso (sporgenza dalla parete di 10 mm) o da parete (sporgenza dalla parete di soli 35 mm).

#### PROGRAMMAZIONE DA VIP MANAGER

In aggiunta alle configurazioni base, consente la configurazione completa e personalizzata:

- programmazione delle azioni da eseguire alla chiusura dell'ingresso RTE
- assegnare a ciascun pulsante dei moduli un'azione diversa
- impostare l'esecuzione di alcune funzioni al verificarsi di determinati eventi. E' possibile impostare fino a 20 eventi
- selezionare il comando che attiva l'uscita SE e/o il Relè

# INSTALLAZIONE

- Requisiti di sistema: Sistema operativo min Windows 7-64bit, NET Framework min: 4.7.2, CPU min 2GHz Dual Core, RAM min 4GB; memoria libera min 200MB
- Scaricare il software Vip Manager disponibile sul sito pro.comelitgroup.com ed eseguire il file di instalazione seguendo le indicazioni a schermo.
- Connessione ai moduli

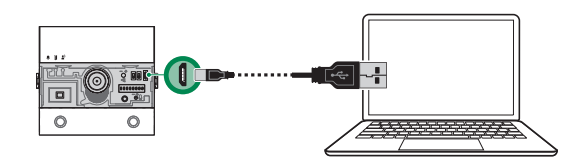

# RICERCA DISPOSITIVI DA CONFIGURARE

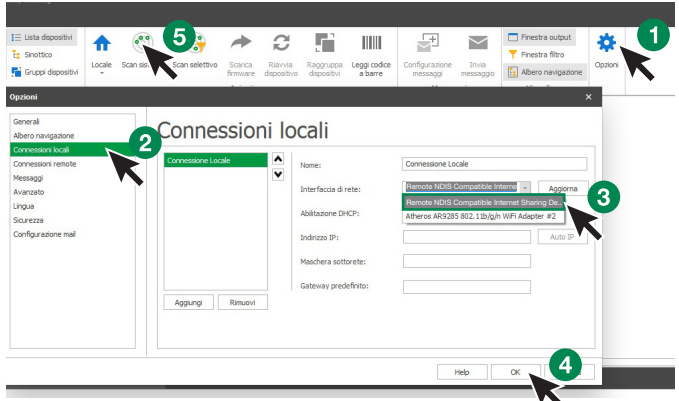

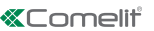

EI

- √ Connetti il modulo audio/video al computer e apri ViP Manager
- 1. In Opzioni (1), Connessioni locali (2) seleziona la corretta interfaccia di rete "Remote NDIS Compatible Internet Sharing Device" (3).
- 2. Conferma premendo OK (4)
- 3. Premi Scan sistema (5) per avviare la ricerca dei dispositivi
- 4. Selezionare il modulo

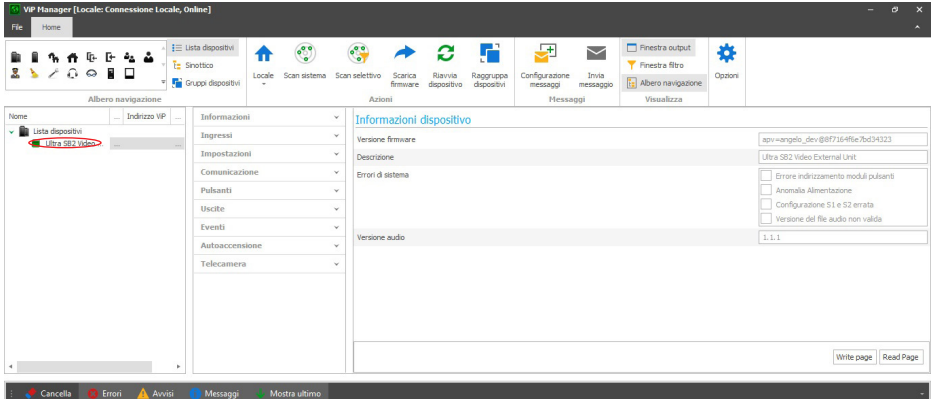

### INFORMAZIONI

#### INFORMAZIONI DISPOSITIVO

In questa sezione vengono mostrate le informazioni relative al dispositivo (i campi non sono modificabili)

#### INGRESSI

### INGRESSO RTE

Questo menu permette di programmare le azioni da eseguire alla chiusura dell'ingresso RTE

- Funzione: azione da eseguire
- ◊ Nessuna: nessuna azione
- ◊ Apriporta: viene inviato un comando Apriporta (default)
- ◊ Comando relè: attiva il relè del modulo audio o audio/video
- ◊ Comando attuatore: attiva un attuatore art. 1256 presente sull'impianto. Selezionando questa opzione viene mostrato il campo "Indirizzo attuatore", inserire l'indirizzo dell'attuatore che si desidera comandare (da 1 a 255)
- ◊ Comando su bus Ultra (UDB): attiva uno dei relè della tastiera numerica eventualmente connessa. Selezionando questa opzione vengono mostrati il campo "Tipo > Modulo tastiera numerica" (non modificabile) e "Uscita" che permette di scegliere quale relè della tastiera numerica attivare (Relè 1 o Relè 2)
- ◊ Invio chiamata video: effettua una chiamata video all'indirizzo inserito nel campo "Indirizzo" (da 1 a 240). Viene mostrato anche il campo "Numero di chiamate" in cui selezionare il numero di chiamate da inviare all'indirizzo inserito nel campo "Indirizzo" (Impostazioni di sistema oppure da 1 a 10)
- ◊ Invio chiamata audio: effettua una chiamata audio all'indirizzo inserito nel campo "Indirizzo" (da 1 a 240). Viene mostrato anche il campo "Numero di chiamate" in cui selezionare il numero di chiamate da inviare all'indirizzo inserito nel campo "Indirizzo" (Impostazioni di sistema oppure da 1 a 10)

# IMPOSTAZIONI

### GENERALI

IT

- Tono tasti: se l'opzione è abilitata, ad ogni pressione del tasto di chiamata viene emesso un tono (abilitata di default)
- Tono di conferma su chiamata inviata: se l'opzione è abilitata, ad ogni chiamata viene emesso un tono di conferma (abilitata di default)
- Lingua messaggi vocali e segnalazioni visive: questa opzione permette di attivare le segnalazioni visive ed i messaggi vocali di ausilio ai diversamente abili
	- ◊ Nessuna: sia le segnalazioni visive che i messaggi vocali sono disabilitati
	- ◊ Solo segnalazioni visive: all'invio della chiamata, all'instaurazione della comunicazione e quando viene inviato il comando apriporta, sul modulo si attivano le segnalazioni visive
	- ◊ [Italiano] + segnalazioni visive: all'invio della chiamata, all'instaurazione della comunicazione e quando viene inviato il comando apriporta, sul modulo si attivano sia le segnalazioni visive che i messaggi audio corrispondenti
- Abilita messaggio vocale comando RTE: se l'opzione è abilitata (e sono abilitati i messaggi vocali), alla chiusura del contatto viene riprodotto il corrispondente messaggio vocale (disabilitato di default)

# LED RETROILLUMINAZIONE

- Modalità: questa opzione permette la gestione della retroilluminazione dei cartellini portanome tramite il sensore crepuscolare in dotazione
	- ◊ Auto: la retroilluminazione si attiva di notte e si disattiva di giorno (default)
	- ◊ On: la retroilluminazione è sempre attiva
	- ◊ Off: la retroilluminazione è sempre disattivata
- Regolazione: questa opzione permette di regolare l'intensità della retroilluminazione (da 0, spenta, a 100, default: 100)
- Soglia di attivazione: questa opzione permette di stabilire la soglia oltre la quale la retroilluminazione si attiva (Bassa, Media, Alta, Massima, default: Media)
- Abilita funzione Light-Me: questa opzione permette di attivare la retroilluminazione dei pulsanti solo su richiesta dell'utente tramite la pressione del pulsante LIGHT-ME posto sul modulo audio/video consentendo un risparmio energetico e una riduzione dell'inquinamento luminoso. La gestione della retroilluminazione di questo pulsante dipende dall'impostazione del sensore crepuscolare.

# **COMUNICAZIONE**

#### IMPOSTAZIONI DI CHIAMATA

- Apriporta abilitato solo con chiamata inoltrata: se questa opzione è abilitata, il videocitofono può azionare l'elettroserratura solo dopo avere ricevuto una chiamata (disabilitata di default)
- Reset dopo apriporta: se questa opzione è abilitata (default), dopo avere azionato l'elettroserratura la comunicazione si interrompe trascorso il tempo impostato nel campo "Tempo di attesa prima del reset (sec.)"
- Tempo attesa risposta (sec): dopo una chiamata, trascorso questo tempo senza che sia stata instaurata una comunicazione tra il modulo audio/video e il videocitofono, il sistema torna in stato di riposo (da 10 a 120 secondi, default: 60 secondi)
- Tempo conversazione (sec): durata della comunicazione tra il modulo audio e il videocitofono. Trascorso questo tempo il sistema torna in stato di riposo (da 30 a 300 secondi, default: 90 secondi)
- Tempo di attesa prima del reset (sec): dopo avere azionato l'elettroserratura la comunicazione si interrompe trascorso questo tempo (da 0, immediato, a 10 secondi)
- Tempo segnalazione impianto occupato (sec): se si effettua un tentativo di chiamata e l'impianto è occupato in una comunicazione precedente, viene visualizzata una segnalazione di occupato per il tempo stabilito in questa opzione (da 1 a 300 secondi, default: 10 secondi)
- Chiamata: numero di chiamate inviate al videocitofono alla pressione del tasto sul modulo audio
	- ◊ Singola: viene inviata una sola chiamata (default)
	- ◊ Tripla: vengono inviate 3 chiamate consecutive

 $\overline{\phantom{a}}$ 

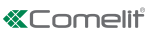

EI

# PULSANTI

#### MODULO AUDIO/VIDEO, MODULO 1… MODULO 31

- Pulsante: selezionare il pulsante da programmare facendo riferimento alle immagini
- Funzione: questa opzione permette di assegnare a ciascun pulsante dei moduli un'azione diversa
- ◊ Nessuna: nessuna azione (default)
- ◊ Chiamata audio: premendo il pulsante effettua una chiamata audio all'indirizzo inserito nel campo "Indirizzo" (da 1 a 240). Viene mostrato anche il campo "Numero di chiamate" in cui selezionare il numero di chiamate da inviare all'indirizzo inserito nel campo "Indirizzo" (Impostazioni di sistema oppure da 1 a 10)
- ◊ Chiamata video: premendo il pulsante effettua una chiamata video all'indirizzo inserito nel campo "Indirizzo" (da 1 a 240). Viene mostrato anche il campo "Numero di chiamate" in cui selezionare il numero di chiamate da inviare all'indirizzo inserito nel campo "Indirizzo" (Impostazioni di sistema oppure da 1 a 10)
- ◊ Comando uscite locali: premendo il pulsante si attiva l'uscita impostata nel campo "Uscita" (Uscita SE del modulo o Uscita Relè del modulo)

### **USCITE**

# USCITA SE

- Funzione: selezionare il comando che attiva l'uscita SE del modulo audio/video
	- Apriporta: ogni comando di apriporta attiva l'uscita
	- Comando attuatore: ogni comando attuatore con l'indirizzo impostato nel campo "Indirizzo inviato dal posto esterno" attiva l'uscita
	- Chiamata inviata: ogni chiamata inviata attiva l'uscita
- **Attivazione** 
	- ◊ Comando uscite locali (non modificabile)
- Uscita
	- **SE** (non modificabile)
- Abilita toni: viene emesso un tono di conferma all'attivazione dell'uscita per il tempo impostato nel campo "Tempo di attivazione (sec.)

# USCITA RELÈ

- Funzione: selezionare il comando che attiva l'uscita Relè del modulo audio/video
	- ◊ Apriporta: ogni comando di apriporta attiva l'uscita
	- ◊ Comando attuatore: ogni comando attuatore con l'indirizzo impostato nel campo "Indirizzo inviato dal posto esterno" attiva l'uscita
	- Chiamata inviata: ogni chiamata inviata attiva l'uscita
- **Attivazione** 
	- Comando uscite locali (non modificabile)
- Uscita
	- ◊ Relè (non modificabile)
- Abilita toni: viene emesso un tono di conferma all'attivazione dell'uscita per il tempo impostato nel campo "Tempo di attivazione (sec.)

### EVENTI

E' possibile impostare l'esecuzione di alcune funzioni al verificarsi di determinati eventi. E' possibile impostare fino a 20 eventi.

EVENTI

- N°: selezionare il numero progressivo dell'evento
- Azione: selezionare l'azione scatenante dell'evento
	- **Nessuna: nessuna azione (default)**
	- ◊ Autoaccensione: se un videocitofono con indirizzo compreso tra i valori inseriti nei campi "Da indirizzo" e "A indirizzo" effettua un'autoaccensione scatena l'evento specificato nel campo "Attivazione"
	- Chiamata inviata: se viene inviata una chiamata ad un videocitofono con indirizzo compreso tra i valori inseriti nei campi "Da indirizzo" e "A indirizzo" si scatena l'evento specificato nel campo "Attivazione"

5

- ◊ Apriporta: se viene inviato un comando di apriporta da un videocitofono con indirizzo compreso tra i valori inseriti nei campi "Da indirizzo" e "A indirizzo" si scatena l'evento specificato nel campo "Attivazione"
- ◊ Comando attuatore: se viene inviato un comando attuatore con un indirizzo compreso tra i valori inseriti nei campi "Da indirizzo" e "A indirizzo" si scatena l'evento specificato nel campo "Attivazione"
- Attivazione: azione scatenata a seguito del verificarsi di quanto impostato nel campo "Azione"
	- ◊ Comando uscite locali: attiva l'uscita specificata nel campo "Uscita" (Uscita SE del modulo o Uscita relè del modulo). NOTA. Uscita SE del modulo e/o Uscita Relè del modulo devono essere impostate nel menu "Uscite" > Uscita SE e/o Uscita Relè con "Funzione" > Apriporta e/o attuatore
	- ◊ Comando su bus Ultra (UDB): attiva il relè della tastiera numerica specificata nel campo "Tipo" (Relè 1 o Relè 2)
	- ◊ Comando attuatore: attiva l'attuatore il cui indirizzo è specificato nel campo "Indirizzo attuatore" (da 1 a 255)

# AUTOACCENSIONE

Questo menu è utilizzato per autorizzare i videocitofoni all'utilizzo della funzione di autoaccensione. **AUTOACCENSIONE** 

- Abilita: abilita la funzione di autoaccensione
- Durata (sec): impostare la durata desiderata della funzione (da 10 a 60 secondi, default: 60 secondi)

### TELECAMERA

In questo menu è possibile gestire le impostazioni della telecamera del modulo audio/video TELECAMERA

- Regolazione led: regola la luminosità dei led di illuminazione della scena ripresa dalla telecamera (da 0, spenti, a 100, default: 70)
- Abilita led su autoaccensione: se abilitata, il led di illuminazione della scena ripresa si attiveranno anche in caso di autoaccensione dal videocitofono (abilitata di default)
- Modalità: selezionare la modalità di funzionamento dei led di illuminazione della scena ripresa
	- ◊ Auto: l'illuminazione si attiva di notte e si disattiva di giorno (default)
	- ◊ On: l'illuminazione si attiva sempre, ad ogni chiamata
	- ◊ Off: l'illuminazione è sempre disattivata

### **MANUTENZIONE**

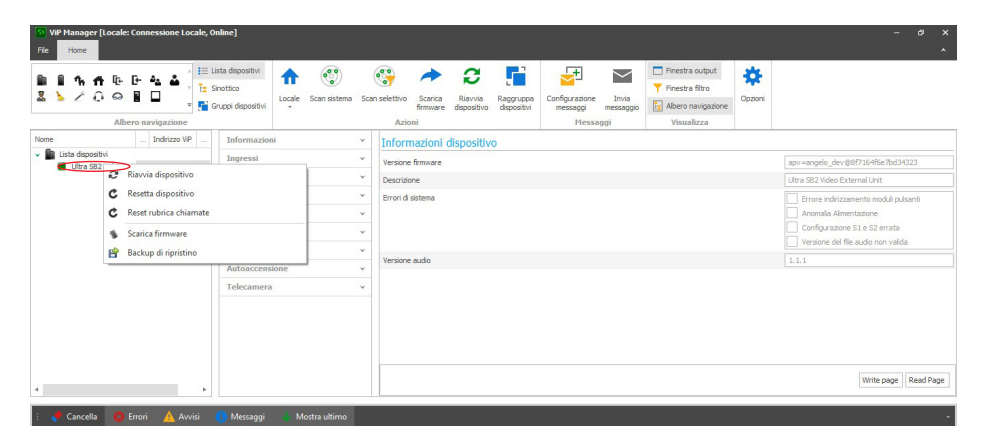

### Riavvio del dispositivo

Per riavviare il modulo:

- 1. selezionarlo
- 2. click con il tasto destro del mouse sulla descrizione (viene visualizzato un popup con 5 sub-menu)

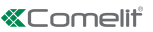

- 3. selezionare "Riavvia dispositivo" oppure
- 4. click sul pulsante  $\mathcal C$  visualizzato sulla barra dei menu

# Reset del dispositivo

Per riportare il modulo alle configurazioni di fabbrica:

- 1. selezionarlo
- 2. click con il tasto destro del mouse sulla descrizione (viene visualizzato un popup con 5 sub-menu)
- 3. selezionare "Resetta dispositivo" (viene visualizzata una finestra di avviso/richiesta conferma dell'operazione)

# Reset della programmazione dei pulsanti di chiamata

Per cancellare la programmazione degli indirizzi di chiamata dei pulsanti:

- 1. selezionare il modulo
- 2. click con il tasto destro del mouse sulla descrizione (viene visualizzato un popup con 5 sub-menu)
- 3. selezionare "Reset rubrica chiamate" (viene visualizzata una finestra di avviso/richiesta conferma dell'operazione)

# Aggiornamento del firmware del dispositivo

Per aggiornare il firmware del modulo:

- 1. selezionarlo
- 2. click con il tasto destro del mouse sulla descrizione (viene visualizzato un popup con 5 sub-menu)
- 3. selezionare "Scarica firmware" oppure
- 4. click sul pulsante → visualizzato sulla barra dei menu

### Note

- 1. Se si presenta la necessità di aggiornare il modulo da una versione antecedente alla 1.1.1 ad una superiore alla 1.1.1, è SEMPRE necessario passare PRIMA obbligatoriamente alla versione 1.1.1 e successivamente procedere con l'aggiornamento alla versione superiore voluta.
- 2. I pacchetti di aggiornamento sono composti da 2 files.

# Simplebus 2

- 1. Installare per primo il file Us2x UAPP\_HW0x0002\_v1.1.1.vpk (al termine dell'aggiornamento sul modulo si accende rosso fisso il led con il simbolo della campana)
- 2. Installare ora il file Us2x AUDI\_HW0x0002\_1.1.1.vpk
- E' obbligatorio l'utilizzo di entrambi i files e devono essere installati in questo ordine.

# Simplebus 1

- 1. Installare per primo il file Us1x UAPP\_HW0x0002\_v1.1.1.vpk (al termine dell'aggiornamento sul modulo si accende rosso fisso il led con il simbolo della campana)
- 2. Installare ora il file Us1x\_AUDI\_HW0x0002\_1.1.1.vpk
- E' obbligatorio l'utilizzo di entrambi i files e devono essere installati in questo ordine.

# Backup di ripristino

In caso di sostituzione del modulo audio/video è possibile importare tutte le programmazioni (disponibile solo se presente almeno un modulo aggiuntivo connesso tramite flat cable). La procedura deve essere completata entro un'ora dalla rimozione del vecchio modulo

Per ripristinare la configurazione del modulo:

- 1. selezionarlo
- 2. click con il tasto destro del mouse sulla descrizione (viene visualizzato un popup con 5 sub-menu)
- 3. selezionare "Backup di ripristino"

# AUDIO/VIDEO MODULE FOR ULTRA ENTRANCE PANEL, SIMPLEBUS1 AND 2 SYSTEM.

Easy to install and simple to configure, thanks to the smart programming of call buttons.

Twilight sensor for automatic nameplate backlighting switch-off during daylight hours.

Omnidirectional digital microphone and double loudspeaker for high-fidelity audio.

Wide-angle colour video camera (art. UT2010 and UT2020 only, field of vision: 120° horizontal, 90° vertical) Audio-visual indications for disabled individuals assistance request can be activated via programming. Facility for 2 call buttons. To be finished with cap, single button or dual button made using aluminium or professional grade plastic treated to prevent yellowing and dulling.

Adjustment and programming can take place without removing the module.

ULTRA: the new and most technologically advanced entrance panel that is perfectly easy to install. Available in flush-mounted (10 mm protrusion from the wall) or surface-mounted (just 35 mm protrusion from the wall) variants.

#### PROGRAMMING VIA VIP MANAGER

In addition to the basic configurations, this allows full and customised programming:

- setting actions to be carried out upon closure of the RTE input
- assigning a different action to each module button
- setting the execution of several functions when specific events occur. Up to 20 events can be set
- selecting the command that activates the SE output and/or the Relay

# **INSTALLATION**

- System requirements: Min. operating system Windows 7-64bit, min. NET Framework: 4.7.2, min. CPU 2GHz Dual Core, min. RAM 4GB; min. free memory 200MB
- Download the ViP Manager software from the website pro.comelitgroup.com and run the installation file, following the on-screen instructions
- Connection to the modules

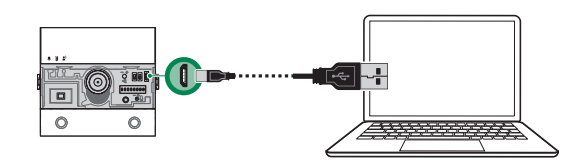

### SEARCHING FOR DEVICES TO CONFIGURE

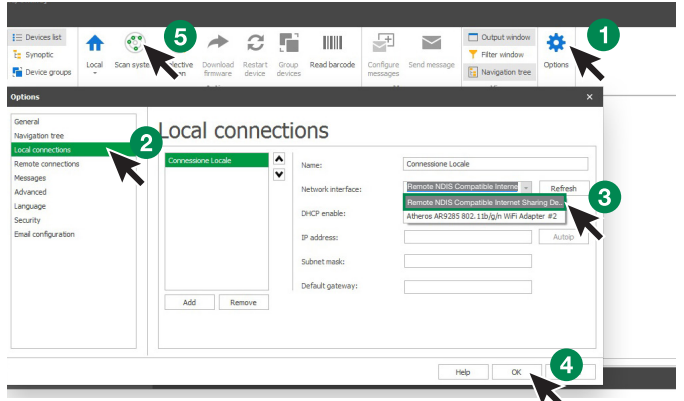

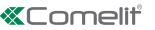

- √ Connect the audio/video module to the computer and open ViP Manager
- 1. In Options (1), Local connections (2), select the correct network interface "Remote NDIS Compatible Internet Sharing Device" (3)
- 2. Confirm by pressing OK (4)
- 3. Press Scan system (5) to begin searching for devices
- 4. Select the module

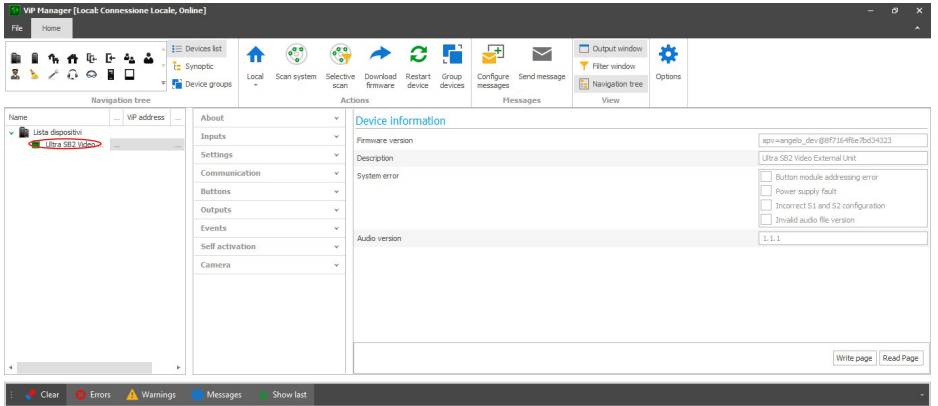

### ABOUT

#### DEVICE INFORMATION

This section shows information relating to the device (the fields cannot be edited)

#### INPUTS

### RTE INPUT

This menu is used to program the actions to be executed upon closure of the RTE input

- **Function:** action to be executed
- ◊ None: no action
- ◊ Lock-release: a Lock-release command is sent (default)
- ◊ Relay command: activates the relay for the audio or audio/video module
- ◊ Actuator control: activates an actuator art. 1256 within the system. If this option is selected, the "Actuator address" field is shown; enter the address of the actuator you want to control (from 1 to 255)
- ◊ Control on Ultra bus (UDB): activates one of the relays for the number keypad if connected. If this option is selected, the "Type > Number keypad module" (non-editable) is shown, in addition to "Output", which can be used to select which relay to activate on the number keypad (Relay 1 or Relay 2)
- ◊ Send video call: makes a video call to the address entered in the "Address" field (from 1 to 240). The "Number of calls" field also appears, in which you can select the number of calls to make to the address entered in the "Address" field (System settings or from 1 to 10)
- ◊ Send audio call: makes an audio call to the address entered in the "Address" field (from 1 to 240). The "Number of calls" field also appears, in which you can select the number of calls to make to the address entered in the "Address" field (System settings or from 1 to 10)

# **SETTINGS**

### GENERAL

- **Button tone:** if the option is enabled, every time the call button is pressed a tone will be emitted (enabled by default)
- Confirmation tone on call sent: if the option is enabled, every time a call is made a confirmation tone will be emitted (enabled by default)
- Voice message language and visual indications: this option is used to activate visual indications and voice messages assisting disabled individuals
	- ◊ None: both visual indications and voice messages are disabled
	- ◊ Visual indications only: when a call is sent and communication is established, and when a lock-release command is sent, visual indications are enabled on the module
	- ◊ [English] + visual indications: when a call is sent and communication is established, and when a lockrelease command is sent, both visual indications and the corresponding audio messages are enabled on the module
- Enable RTE control voice message: if the option enabled (and voice messages are enabled), upon closure of the contact the corresponding voice message is played (disabled by default)

# BACKLIGHTING LED

- Mode: this option is used to manage nameplate backlighting using the twilight sensor supplied
	- ◊ Auto: backlighting comes on at night and switches off during the day (default)
	- ◊ On: backlighting is always on
	- ◊ Off: backlighting is always off
- Adjustment: this option is used to adjust the backlighting intensity (from 0, off, to 100, default: 100)
- Activation threshold: this option is used to set the backlighting activation threshold (Low, Medium, High, Maximum, default: Medium)
- **Enable Light-Me function:** this function can be used to enable button backlighting only on the user's request, by pressing the LIGHT-ME button on the audio/video module; this saves energy and reduces light pollution. Backlighting management for this button depends on the twilight sensor setting

# **COMMUNICATIONS**

### CALL SETTINGS

- Lock-release enabled only with forwarded call: if this option is enabled, the door entry monitor can only trigger the electric door lock after receiving a call (disabled by default)
- Reset after lock-release: if this option is enabled (default), after the electric door lock is triggered, communication is stopped for the period of time set in the field "Wait time before reset (sec.)"
- Answer wait time (sec): after a call, once this time period has elapsed without communication being established between the audio/video module and the door entry monitor, the system reverts to standby mode (from 10 to 120 seconds, default: 60 seconds)
- Talk time (sec): duration of communication between the audio module and the door entry monitor. Once this time period has elapsed, the system reverts to standby mode (from 30 to 300 seconds, default: 90 seconds)
- Wait time before reset (sec): after the electric door lock has been triggered, communication is stopped for this time period (from 0, immediately, to 10 seconds)
- **System busy signalling time (sec):** if a call attempt is made and the system is engaged in previous communication, a busy signal is displayed for the time period specified in this option (from 1 to 300 seconds, default: 10 seconds)
- Call: number of calls sent to the door entry monitor when the key on the audio module is pressed
	- ◊ Single: a single call is sent (default)
	- ◊ Triple: 3 consecutive calls are sent

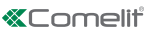

# **BUTTONS**

#### AUDIO/VIDEO MODULE, MODULE 1… MODULE 31

- **Button:** select the button to program, referring to the images
- **Function:** this option is used to assign a different action to each module button
- ◊ None: no action (default)
- ◊ Audio call: when the button is pressed, an audio call is made to the address entered in the "Address" field (from 1 to 240). The "Number of calls" field also appears, in which you can select the number of calls to make to the address entered in the "Address" field (System settings or from 1 to 10)
- ◊ Video call: when the button is pressed, a video call is made to the address entered in the "Address" field (from 1 to 240). The "Number of calls" field also appears, in which you can select the number of calls to make to the address entered in the "Address" field (System settings or from 1 to 10)
- ♦ Local output control: when the button is pressed, the output set in the "Output" field is activated (SE output for the module or Relay output for the module)

### **OUTPUTS**

# SE OUTPUT

- Function: select the command which activates the SE output for the audio/video module
	- Lock-release: every lock-release command activates the output
	- Actuator control: every actuator command with the address set in the "Address sent by external unit" field activates the output
	- Call sent: every call sent activates the output
- **Activation** 
	- ◊ Local output control (non-editable)
- **Output** 
	- SE (non-editable)
- **Enable tones:** a confirmation tone is emitted when the output is activated for the time period set in the "Activation time (sec.)" field

#### RELAY OUTPUT

- Function: select the command which activates the Relay output for the audio/video module
	- ◊ Lock-release: every lock-release command activates the output
	- ◊ Actuator control: every actuator command with the address set in the "Address sent by external unit" field activates the output
	- Call sent: every call sent activates the output
- **Activation** 
	- **Local output control** (non-editable)
- Output
	- ◊ Relay (non-editable)
- Enable tones: a confirmation tone is emitted when the output is activated for the time period set in the "Activation time (sec.)" field

### EVENTS

You can set the execution of several functions when specific events occur. Up to 20 events can be set. EVENTS

- No.: select the progressive number of the event
- Action: select the action triggering the event
	- ◊ None: no action (default)
	- ◊ Self activation: if a door entry monitor with an address that falls within the values entered in the "From address" and "To address" fields performs a self activation, it triggers the event specified in the "Activation" field
	- Call sent: if a call is sent to a door entry monitor with an address that falls within the values entered in the "From address" and "To address" fields, it triggers the event specified in the "Activation" field
- ◊ Lock-release: if a lock-release command is sent from a door entry monitor with an address that falls within the values entered in the "From address" and "To address" fields, it triggers the event specified in the "Activation" field
- ◊ Actuator control: if an actuator command is sent with an address that falls within the values entered in the "From address" and "To address" fields, it triggers the event specified in the "Activation" field
- Activation: action triggered after the event specified in the "Action" field occurs
	- Local output control: activates the output set in the "Output" field (SE output for the module or Relay output for the module). NOTE: Module SE Output and/or module Relay Output must be set in the menu "Outputs" > SE Output and/or Relay Output with "Function" > Lock-release and/or actuator
	- ◊ Control on Ultra bus (UDB): activates the relay on the number keypad specified in the "Type" field (Relay 1 or Relay 2)
	- ◊ Actuator control: activates the actuator with the address specified in the "Actuator address" field (from 1 to 255)

### SELF ACTIVATION

This menu is used to authorise door entry monitors to use the self activation function.

### SELE ACTIVATION

- **Enable:** enables the self activation function
- Duration (sec): set the desired duration of the function (from 10 to 60 seconds, default: 60 seconds)

# **CAMERA**

This menu can be used to manage camera settings for the audio/video module **CAMERA** 

- **LED adjustment:** adjusts the brightness of the LEDs lighting the scene captured by the camera (from 0, off, to 100, default: 70)
- **Enable LED on self activation:** if enabled, the LEDs lighting the captured scene will even come on in the event of door entry monitor self activation (enabled by default)
- Mode: select the operating mode of the LEDs lighting the captured scene
	- ◊ Auto: lighting comes on at night and switches off during the day (default)
	- ◊ On: lighting always comes on, for every call
	- ◊ Off: lighting is always off

### **MAINTENANCE**

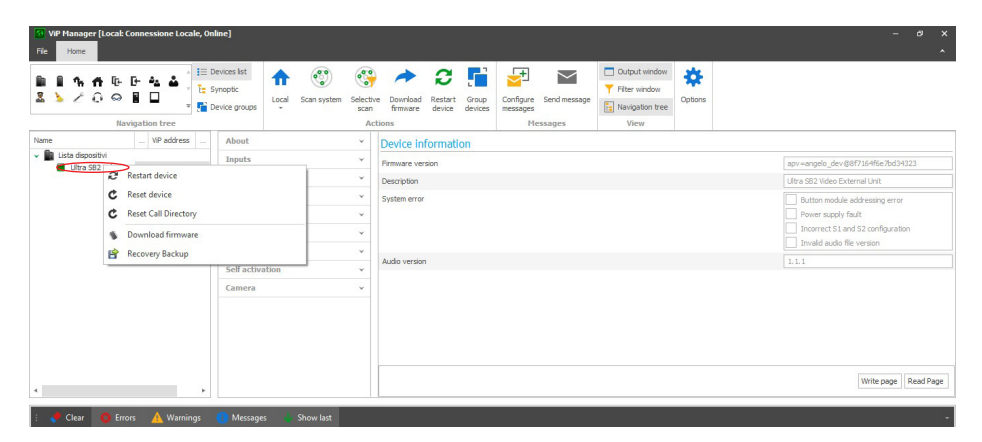

### Restarting the device

To restart the module:

- 1. select it
- 2. right-click on the description (a pop-up with 5 sub-menus will appear)

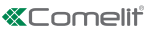

EN

- 3. select "Restart device" or
- 4. click  $\mathcal G$  which appears on the menu bar

#### Resetting the device

To restore the factory settings of the module:

- 1. select it
- 2. right-click on the description (a pop-up with 5 sub-menus will appear)
- 3. select "Reset device" (an alert/confirm procedure request window appears)

### Resetting call button programming

To delete the call address programming for the buttons:

- 1. select the module
- 2. right-click on the description (a pop-up with 5 sub-menus will appear)
- 3. select "Reset Call Directory" (an alert/confirm procedure request window appears)

#### Updating device firmware

To update the module firmware:

- 1. select it
- 2. right-click on the description (a pop-up with 5 sub-menus will appear)
- 3. select "Download firmware" or
- 4. click  $\rightarrow$  which appears on the menu bar

### Notes

- 1. If you need to update the module from a version preceding 1.1.1 to a version higher than 1.1.1, you must ALWAYS move to version 1.1.1 FIRST and then update to the desired higher version.
- 2. The update packages consist of 2 files.

#### Simplebus 2

- 1. First install the file Us2x UAPP\_HW0x0002\_v1.1.1.vpk (at the end of the update the LED with the bell symbol will be lit steadily in red)
- 2. Next, install the file Us2x AUDI\_HW0x0002\_1.1.1.vpk

Both files must be used and installed in this order.

### Simplebus 1

- 1. First install the file Us1x UAPP\_HW0x0002\_v1.1.1.vpk (at the end of the update the LED with the bell symbol will be lit steadily in red)
- 2. Next, install the file Us1x\_AUDI\_HW0x0002\_1.1.1.vpk

Both files must be used and installed in this order.

#### Restore backup

If the audio/video module is replaced, all programming is imported (only available if at least one additional module is connected via flat cable). The procedure should be completed within one hour of removal of the old module

To restore the module configuration:

- 1. select it
- 2. right-click on the description (a pop-up with 5 sub-menus will appear)
- 3. select "Recovery backup"

# MODULES AUDIO/VIDÉO POUR PLATINE ULTRA, SYSTÈME SIMPLEBUS1 ET 2.

Faciles à installer et simples à configurer grâce à la programmation smart des boutons d'appel.

Détecteur crépusculaire pour l'extinction automatique de jour du rétroéclairage des étiquettes porte-noms.

Micro numérique pluridirectionnel et double haut-parleur pour un son haute fidélité.

Caméra couleurs grand angle (art. UT2010 et UT2020 uniquement, champ visuel : 120° horizontal, 90° vertical) Signalisations audio/visuelles d'aide pour les personnes handicapées, pouvant être activées par programmation.

Conçu pour 2 boutons d'appel. À compléter avec un bouchon, un bouton simple ou un bouton double réalisés en plastique professionnel traité contre le jaunissement et le ternissement ou en aluminium. Réglages et programmations sans démonter le module.

ULTRA, la nouvelle platine à technologie avancée particulièrement simple d'installation.

Disponible dans les versions à encastrer (seulement 10 mm d'épaisseur) ou pour la pose en saillie (seulement 35 mm d'épaisseur).

### PROGRAMMATION À PARTIR DE VIP MANAGER

En supplément des configurations de base, permet de procéder à la configuration complète et personnalisée :

- programmation des actions à effectuer à la fermeture de l'entrée RTE
- attribuer une action différente à chaque bouton des modules
- définir l'exécution de certaines fonctions en présence de certains événements. Possibilité de programmer jusqu'à 20 événements
- sélectionner la commande qui valide la sortie SE et/ou le relais

# **INSTALLATION**

- Conditions requises : Système d'exploitation Windows 7-64bit, NET Framework min. : 4.7.2, CPU min 2 GHz Dual Core, RAM min 4 Go ; mémoire libre min. 200 Mo
- Télécharger le logiciel Vip Manager disponible sur le site pro.comelitgroup.com et exécuter le fichier d'installation en suivant les instructions à l'écran.
- Connexion aux modules

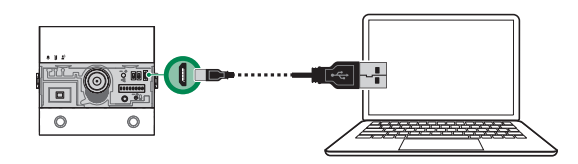

# RECHERCHE DISPOSITIFS À CONFIGURER

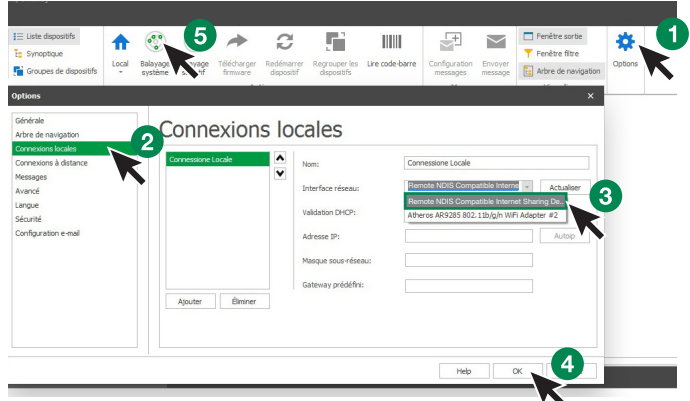

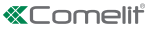

- √ Connecter le module audio/vidéo à l'ordinateur et ouvrir VIP Manager
- 1. Dans Options (1), Connexions locales (2), sélectionner l'interface de réseau « Remote NDIS Compatible Internet Sharing Device » (3).
- 2. Confirmer en appuyant sur OK (4).
- 3. Appuyer sur **Balayage système** (5) pour lancer la recherche des dispositifs.
- 4. Sélectionner le module.

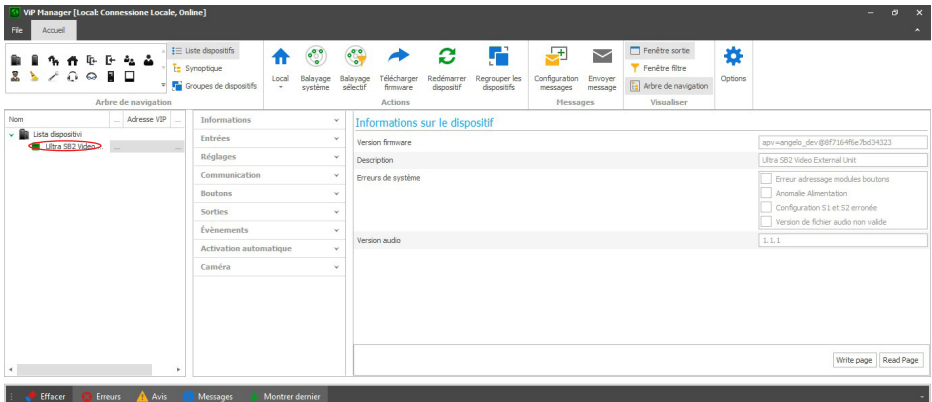

### INFORMATIONS

#### INFORMATIONS SUR LE DISPOSITIF

Cette section affiche les informations relatives au dispositif (les champs ne sont pas modifiables)

# ENTRÉES

### ENTRÉE RTE

Ce menu permet de programmer les actions à effectuer à la fermeture de l'entrée RTE.

- Fonction : action à effectuer
- ◊ Aucune : aucune action
- ◊ Ouvre-porte : envoi d'une commande Ouvre-porte (par défaut)
- ◊ Commande relais : active le relais du module audio ou audio/vidéo
- ◊ Commande actionneur : active un actionneur art. 1256 présent sur l'installation. En sélectionnant cette option, l'écran affiche le champ « Adresse actionneur », saisir l'adresse de l'actionneur que l'on souhaite commander (de 1 à 255).
- Commande sur bus Ultra (UDB) : active l'un des relais du clavier numérique éventuellement connecté. En sélectionnant cette option, l'écran affiche le champ « Type > Module clavier numérique » (non modifiable) et « **Sortie** » qui permet de choisir quel relais du clavier numérique activer (Relais 1 ou Relais 2).
- ◊ Envoi appel vidéo : effectue un appel vidéo à l'adresse saisie dans le champ « Adresse » (de 1 à 240). L'écran affiche également le champ « Nombre d'appels » dans lequel sélectionner le nombre d'appels à envoyer à l'adresse saisie dans le champ « Adresse » (Paramètres de système ou de 1 à 10).
- Envoi appel audio : effectue un appel audio à l'adresse saisie dans le champ « Adresse » (de 1 à 240). L'écran affiche également le champ « Nombre d'appels » dans lequel sélectionner le nombre d'appels à envoyer à l'adresse saisie dans le champ « Adresse » (Paramètres de système ou de 1 à 10).

# PARAMÈTRES

# GÉNÉRAUX

- Tonalité des touches : si l'option est validée, la touche d'appel émet une tonalité en appuyant dessus (validée par défaut).
- Tonalité de confirmation sur appel envoyé : si l'option est validée, une tonalité de confirmation retentit à chaque appel (validée par défaut).
- Langue messages vocaux et signalisations visuelles : cette option permet de valider les signalisations visuelles et les messages vocaux utiles aux personnes handicapées.
	- ◊ Aucun : les signalisations visuelles et les messages vocaux sont désactivés.
	- ◊ Signalisations visuelles uniquement : les signalisations visuelles s'allument sur le module pour un appel envoyé, une communication établie et à la commande ouvre-porte.
	- ◊ [Italien] + signalisations visuelles : les signalisations visuelles s'allument sur le module, accompagnées des messages audio correspondants, pour un appel envoyé, une communication établie et à la commande ouvre-porte.
- Valider message vocal commande RTE : si l'option est validée (et si les messages vocaux sont validés), le message vocal correspondant est reproduit à la fermeture du contact (désactivé par défaut).

# LED RÉTRO-ÉCLAIRAGE

- Modalité : cette option permet de gérer le rétroéclairage des étiquettes porte-noms à travers le détecteur crépusculaire présent.
	- ◊ Auto : le rétroéclairage s'allume de nuit et est éteint de jour (par défaut)
	- ◊ On : le rétroéclairage est toujours allumé.
	- ◊ Off : le rétroéclairage est toujours éteint.
- Réglage : cette option permet de régler l'intensité du rétroéclairage (de 0, éteint, à 100, par défaut : 100)
- Seuil d'activation : cette option permet de définir le seuil au-delà duquel le rétroéclairage s'allume (Bas, Moyen, Haut, Maximum, par défaut : Moyen).
- Valider fonction Light-Me : cette fonction permet d'allumer le rétroéclairage des boutons uniquement sur demande du client en appuyant sur le bouton LIGHT-ME présent sur le module audio/vidéo afin de réaliser des économies d'énergie et de limiter la pollution lumineuse. La gestion du rétroéclairage de ce bouton dépend de la façon dont a été configuré le détecteur crépusculaire.

# **COMMUNICATION**

# RÉGLAGES APPEL

- Ouvre-porte validé uniquement pour appel envoyé : si cette option est validée, le moniteur vidéophonique peut actionner la gâche électrique uniquement après avoir reçu un appel (désactivée par défaut)
- Réinitialisation après ouvre-porte : si cette option est validée (par défaut), après avoir actionné la gâche électrique, la communication s'interrompt après que le temps défini dans le champ « Temps d'attente avant la réinitialisation (sec.) » sera écoulé.
- Temps d'attente réponse (sec.) : après un appel, si ce temps s'est écoulé sans qu'une communication n'ait été établie entre le module audio/vidéo et le moniteur vidéophonique, le système se remet en condition de repos (de 10 à 120 secondes, par défaut : 60 secondes).
- Temps de conversation (sec.) : durée de la communication entre le module audio et le moniteur vidéophonique. Une fois ce temps écoulé, le système se remet en condition de repos (de 30 à 300 secondes, par défaut : 90 secondes).
- Temps d'attente avant la réinitialisation (sec.) : après avoir actionné la gâche électrique, la communication s'interrompt une fois ce temps écoulé (de 0, immédiat, à 10 secondes).
- Temps de signalisation ligne occupée (sec.) : si la ligne résulte occupée dans une communication précédente au moment d'une tentative d'appel, le signal occupé s'affiche le temps défini par cette option (de 1 à 300 secondes, par défaut : 10 secondes).
- Appel : nombre d'appels envoyés sur le moniteur vidéophonique en appuyant sur la touche du module audio.
	- Simple : un seul appel envoyé (par défaut)
	- Triple : envoi de 3 appels consécutifs.

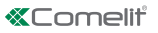

# **BOUTONS**

#### MODULE AUDIO/VIDÉO, MODULE 1… MODULE 31

- Bouton : sélectionner le bouton à programmer en faisant référence aux images.
- Fonction : cette option permet d'attribuer une action différente à chaque bouton des modules.
	- ◊ Aucune : aucune action (par défaut)
	- ◊ Appel audio : appuyer sur le bouton pour effectuer un appel audio à l'adresse saisie dans le champ « Adresse » (de 1 à 240). L'écran affiche également le champ « Nombre d'appels » dans lequel sélectionner le nombre d'appels à envoyer à l'adresse saisie dans le champ « Adresse » (Paramètres de système ou de 1 à 10).
	- ◊ Appel vidéo : appuyer sur le bouton pour effectuer un appel vidéo à l'adresse saisie dans le champ « Adresse » (de 1 à 240). L'écran affiche également le champ « Nombre d'appels » dans lequel sélectionner le nombre d'appels à envoyer à l'adresse saisie dans le champ « Adresse » (Paramètres de système ou de 1 à 10).
	- ◊ Commande sorties locales : appuyer sur le bouton pour valider la sortie définie dans le champ « Sortie » (Sortie SE du module ou Sortie Relais du module)

# **SORTIES**

# SORTIE SE

- Fonction : sélectionner la commande qui valide la sortie SE du module audio/vidéo
	- Ouvre-porte : chaque commande d'ouvre-porte valide la sortie.
	- ◊ Commande actionneur : chaque commande actionneur avec l'adresse saisie dans le champ « Adresse envoyée par le poste extérieur » valide la sortie.
	- ◊ Appel envoyé : chaque appel envoyé valide la sortie.
- **Activation** 
	- ◊ Commande sorties locales (non modifiable)
- Sortie
	- SE (non modifiable)
- Valider tonalités : une tonalité de confirmation retentit lorsque la sortie est validée selon le temps défini dans le champ « Temps d'activation (sec.)

#### SORTIE RELAIS

- Fonction : sélectionner la commande qui valide la sortie Relais du module audio/vidéo.
	- ◊ Ouvre-porte : chaque commande d'ouvre-porte valide la sortie.
	- ◊ Commande actionneur : chaque commande actionneur avec l'adresse saisie dans le champ « Adresse envoyée par le poste extérieur » valide la sortie.
	- Appel envoyé : chaque appel envoyé valide la sortie.
- **Activation** 
	- Commande sorties locales (non modifiable)
- **Sortie** 
	- ◊ Relais (non modifiable)
- Valider tonalités : une tonalité de confirmation retentit lorsque la sortie est validée selon le temps défini dans le champ « Temps d'activation (sec.)

# ÉVÈNEMENTS

Possibilité de définir l'exécution de certaines fonctions en présence de certains événements. Possibilité de programmer jusqu'à 20 événements.

### ÉVÈNEMENTS

- N° : sélectionner le numéro progressif de l'évènement.
- Action : sélectionner l'action qui déclenche l'évènement.
	- Aucune : aucune action (par défaut)
	- Auto-allumage : si un moniteur vidéophonique dont l'adresse est comprise parmi les valeurs saisies dans les champs « **De l'adresse** » et « À l'adresse » effectue un auto-allumage, il déclenche l'évènement défini dans le champ « Activation ».
	- Appel envoyé : si un appel est envoyé à un moniteur vidéophonique dont l'adresse est comprise parmi

les valeurs saisies dans les champs « De l'adresse » et « À l'adresse », il déclenche l'évènement défini dans le champ « Activation ».

- ◊ Ouvre-porte : à l'envoi d'une commande d'ouvre-porte depuis un moniteur vidéophonique dont l'adresse est comprise parmi les valeurs saisies dans les champs « De l'adresse » et « À l'adresse », l'évènement défini dans le champ « Activation » se déclenche.
- Commande actionneur : à l'envoi d'une commande actionneur dont l'adresse est comprise parmi les valeurs saisies dans les champs « De l'adresse » et « À l'adresse », l'évènement défini dans le champ « Activation » se déclenche.
- Activation : action déclenchée lorsqu'a lieu ce qui a été défini dans le champ « Action ».
	- ◊ Commande sorties locales : valide la sortie définie dans le champ « Sortie » (Sortie SE du module ou Sortie Relais du module). REMARQUE. La Sortie SE du module et/ou la Sortie Relais du module doivent être configurées dans le menu « Sorties » > Sortie SE et/ou Sortie Relais avec « Fonction »> Ouvreporte et/ou actionneur
	- Commande sur bus Ultra (UDB) : valide le relais du clavier numérique signalé dans le champ « Type » (Relais 1 ou Relais 2)
	- Commande actionneur : valide l'actionneur dont l'adresse est signalée dans le champ « Adresse actionneur » (de 1 à 255).

### AUTO-ALLUMAGE

Ce permet est utilisé pour autoriser la fonction auto-allumage sur les moniteurs vidéophoniques. AUTO-ALLUMAGE

- Valider : valide la fonction d'auto-allumage.
- Durée (sec.) : définir la durée de la fonction (de 10 à 60 secondes, par défaut : 60 secondes).

### CAMÉRA

Ce menu permet de gérer les réglages de la caméra du module audio/vidéo.

CAMÉRA

- Réglage leds : règle la luminosité des leds éclairant la zone filmée par la caméra (de 0, éteintes, à 100, par défaut : 70).
- Valider leds sur auto-allumage : si la fonction est validée, les leds qui éclairent la zone filmée s'allumeront également en cas d'auto-allumage du moniteur vidéophonique (validée par défaut).
- Modalité : sélectionner le mode de fonctionnement des leds servant à éclairer la zone filmée.
	- ◊ Auto : les leds s'allument de nuit et s'éteignent de jour (par défaut).
	- On : les leds s'allument toujours, à chaque appel.
	- ◊ Off : les leds restent toujours éteintes.

# **SERVICE**

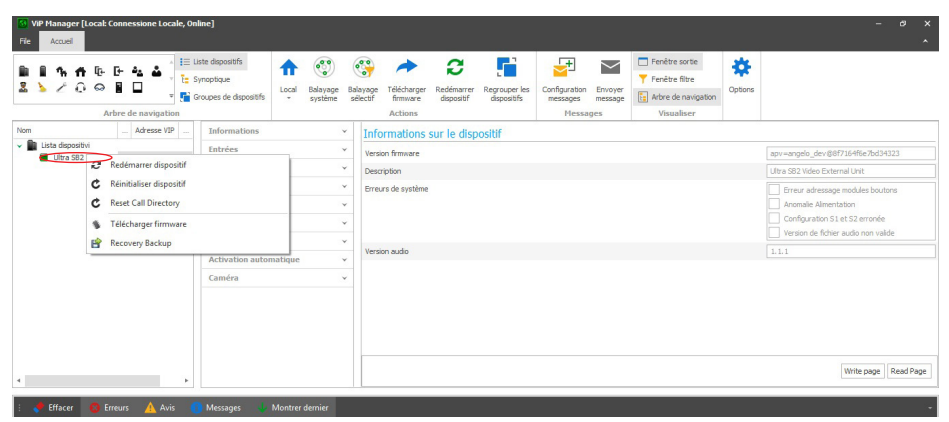

### Redémarrage du dispositif

Pour remettre le module en marche :

- 1. le sélectionner
- 2. cliquer avec le bouton droit de la souris sur la description (un popup avec 5 sous-menus s'affiche)

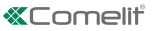

F<sub>R</sub>

- 3. sélectionner « Redémarrer le dispositif » ou
- 4. cliquer sur le bouton  $\mathcal G$  affiché sur la barre de menus

#### Réinitialisation du dispositif

Pour reporter le module aux réglages d'usine :

- 1. le sélectionner
- 2. cliquer avec le bouton droit de la souris sur la description (un popup avec 5 sous-menus s'affiche)
- 3. sélectionner « Réinitialiser dispositif » (une fenêtre d'avertissement/demande de confirmation de l'opération s'affiche)

#### Réinitialisation de la programmation des boutons d'appel

Pour supprimer la programmation des adresses d'appel des boutons :

- 1. sélectionner le module
- 2. cliquer avec le bouton droit de la souris sur la description (un popup avec 5 sous-menus s'affiche)
- 3. sélectionner « Réinitialiser répertoire des appels » (une fenêtre d'avertissement/demande de confirmation de l'opération s'affiche)

#### Mise à jour du micrologiciel du dispositif

Pour mettre à jour le micrologiciel du module :

- 1. le sélectionner
- 2. cliquer avec le bouton droit de la souris sur la description (un popup avec 5 sous-menus s'affiche)
- 3. sélectionner « Télécharger micrologiciel » ou
- 4. cliquer sur le bouton  $\rightarrow$  affiché sur la barre de menus

#### **Remarques**

- 1. S'il s'avère nécessaire de mettre à jour le module dont la version est précédente à la version 1.1.1 pour passer à une version supérieure à 1.1.1, PASSER D'ABORD IMPÉRATIVEMENT à la version 1.1.1 puis à la version supérieure choisie.
- 2. Les paquets de mise à jour comprennent 2 fichiers.

#### Simplebus 2

- 1. Installer d'abord le fichier Us2x UAPP\_HW0x0002\_v1.1.1.vpk (une fois la mise à jour terminée, la led du symbole clochette s'allume de couleur rouge sur le module).
- 2. Installer ensuite le fichier Us2x\_AUDI\_HW0x0002\_1.1.1.vpk.

Utiliser impérativement les deux fichiers et les installer exactement dans l'ordre indiqué.

#### Simplebus 1

- 1. Installer d'abord le fichier Us1x UAPP\_HW0x0002\_v1.1.1.vpk (une fois la mise à jour terminée, la led du symbole clochette s'allume de couleur rouge sur le module).
- 2. Installer ensuite le fichier Us1x\_AUDI\_HW0x0002\_1.1.1.vpk.

Utiliser impérativement les deux fichiers et les installer exactement dans l'ordre indiqué.

### Sauvegarde de rétablissement

En cas de remplacement du module audio/vidéo, il est possible d'importer toutes les programmations (disponible uniquement en présence d'au moins un module supplémentaire connecté par câble plat). L'opération doit être complétée dans l'heure qui suit le démontage de l'ancien module.

Pour rétablir la configuration du module :

- 1. le sélectionner
- 2. cliquer avec le bouton droit de la souris sur la description (un popup avec 5 sous-menus s'affiche)
- 3. Sélectionner « Sauvegarde de rétablissement »

# AUDIO/VIDEOMODULES VOOR DEURSTATION ULTRA, SYSTEEM SIMPLEBUS1 EN 2.

Eenvoudig te installeren en te configureren dankzij de smart programmering van de beldrukkers. Schemersensor voor de automatische uitschakeling van de achtergrondverlichting van de naamkaders overdag.

Digitale omnidirectionele microfoon en dubbele luidspreker voor een betrouwbaar audiogeluid. Groothoek kleurencamera (alleen art. UT2010 en UT2020, gezichtsveld: 120° horizontaal, 90° verticaal) Akoestische en visuele signaleringen voor de diverse functies die via programmering geactiveerd kunnen worden

Geschikt voor 2 drukknoppen. Uit te breiden met blindplaat, enkele of dubbele drukknop, uitgevoerd in hoogwaardig kunststof dat is behandeld om vergeling en vertroebeling tegen te gaan, of in aluminium. Regeling en programmering zonder dat de module verwijderd hoeft te worden.

ULTRA, het nieuwe, technologisch meest geavanceerde deurstation met optimaal installatiegemak. Beschikbaar als inbouw (steekt slechts 10 mm uit de wand) of als opbouw (steekt slechts 35 mm uit de wand)

### PROGRAMMERING VANAF VIP MANAGER

Naast de basisconfiguraties is een complete en gepersonaliseerde configuratie mogelijk:

- programmering van de uit te voeren acties bij sluiting van de RTE-ingang
- het aan elke drukknop van de module toekennen van een andere actie
- instellen van de uitvoering van bepaalde functies bij het optreden van bepaalde gebeurtenissen. Er kunnen tot 20 gebeurtenissen worden ingesteld
- selecteren van de opdracht die de SE-uitgang en/of het relais activeert

# **INSTALLATIE**

- Systeemvereisten: Besturingssysteem min Windows 7-64bit, NET Framework min: 4.7.2, CPU min 2GHz Dual Core, RAM min 4GB; vrij geheugen min 200MB
- Download de software Vip Manager beschikbaar op de website pro.comelitgroup.com en voer het installatiebestand uit volgens de instructies op het scherm.
- Verbinding met de modules

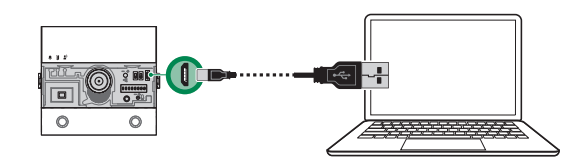

# TE CONFIGUREREN APPARATEN ZOEKEN

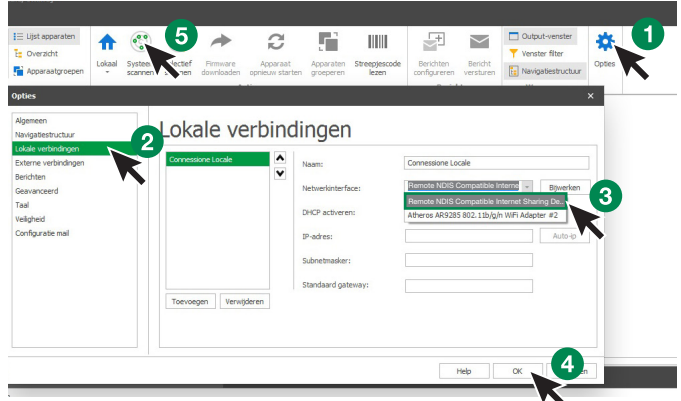

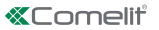

- √ Verbind de audio/videomodule met de computer en open ViP Manager
- 1. Selecteer onder Opties (1), Lokale verbindingen (2) de juiste netwerkinterface "Remote NDIS Compatible Internet Sharing Device" (3).
- 2. Druk op OK (4) om te bevestigen
- 3. Druk op Systeem scannen (5) om het zoeken naar apparaten te starten
- 4. Selecteer de module

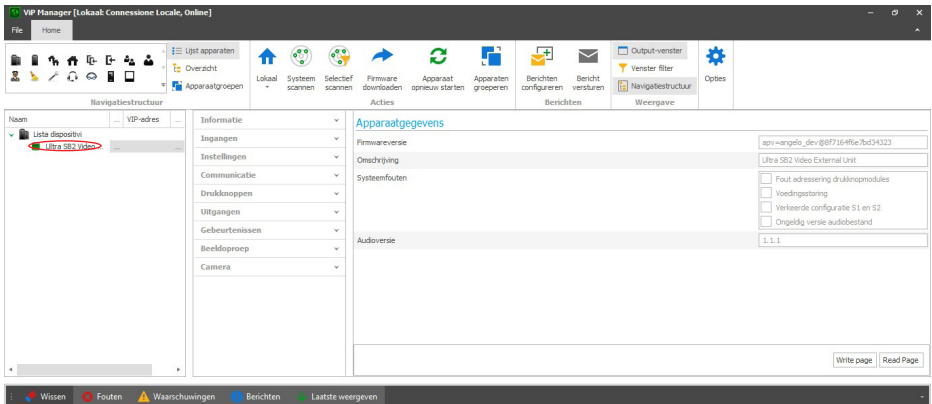

### INFORMATIE

#### APPARAATGEGEVENS

In dit gedeelte wordt de informatie getoond met betrekking tot de apparaten (de velden zijn niet wijzigbaar)

# INGANGEN

### RTE-INGANG

Via dit menu kunnen de uit te voeren acties worden geprogrammeerd bij sluiting van de RTE-ingang

- **Functie:** uit te voeren actie
- ◊ Geen: geen actie
- ◊ Deurslotbediening: er wordt een opdracht deurslot bediening verzonden (standaard)
- ◊ Opdracht relais: activeert het relais van de audio- of audio/videomodule
- ◊ Relaissturing: activeert een relais art. 1256 dat in het systeem aanwezig is. Door deze optie te selecteren, verschijnt het veld "Adres relais", voer het adres in van het relais dat u wilt bedienen (van 1 tot 255)
- ◊ Opdracht op bus Ultra (UDB): activeert een van de relais van het eventuele aangesloten numerieke toetsenbord. Door deze optie te selecteren, verschijnen de velden "Type > Numeriek toetsenbordmodule" (niet wijzigbaar) en "Uitgang" waarmee kan worden geselecteerd welk relais van het numerieke toetsenbord wordt geactiveerd (relais 1 of relais 2)
- ◊ Video-oproep verzenden: voert een video-oproep uit naar het adres dat is ingevoerd in het veld "Adres" (van 1 tot 240). Ook het veld "Aantal oproepen" verschijnt, waarmee het aantal oproepen kan worden geselecteerd dat moet worden verzonden naar het adres dat is ingevoerd in het veld "Adres" (systeeminstellingen of 1 tot 10)
- Audio-oproep verzenden: voert een audio-oproep uit naar het adres dat is ingevoerd in het veld "Adres" (van 1 tot 240). Ook het veld "Aantal oproepen" verschijnt, waarmee het aantal oproepen kan worden geselecteerd dat moet worden verzonden naar het adres dat is ingevoerd in het veld "Adres" (systeeminstellingen of 1 tot 10)

# INSTELLINGEN

### ALGEMEEN

- Toetstonen als deze optie is ingeschakeld, klinkt er bij elke toetsaanraking een toon (standaard ingeschakeld)
- Bevestigingstoon bij oproep verzonden: als deze optie is ingeschakeld, klinkt er een bevestigingssignaal bij elke verzonden oproep (standaard ingeschakeld)
- Taal spraakberichten en visuele signaleringen: met deze optie is het mogelijk de visuele signaleringen en de spraakberichten in te schakelen als ondersteuning voor mensen met een beperking
	- ◊ Geen: zowel de visuele signaleringen als de spraakberichten zijn uitgeschakeld
	- ◊ Alleen visuele signaleringen: bij het verzenden van de oproep, wanneer de communicatie tot stand is gebracht en bij het versturen van een opdracht deurslotbediening, worden de visuele signaleringen op de module geactiveerd
	- ◊ [Nederlands] + visuele signaleringen: bij het verzenden van de oproep, wanneer de communicatie tot stand is gebracht en bij het versturen van een opdracht deurslotbediening, worden zowel de visuele signaleringen als de bijbehorende audioberichten op de module geactiveerd
- **Spraakbericht RTE-bediening activeren:** als deze optie is ingeschakeld (en de spraakberichten

actief zijn), wordt bij het sluiten van het contact het bijbehorende spraakbericht afgespeeld (standaard uitgeschakeld)

# LED-ACHTERGRONDVERLICHTING

- Modus: met deze optie is het mogelijk de achtergrondverlichting van de naamkaders te beheren door middel van de meegeleverde schemersensor
	- ◊ Auto: de achtergrondverlichting is overdag en 's nachts aan (standaard)
	- ◊ On: de achtergrondverlichting is altijd aan
	- Off: de achtergrondverlichting is altijd uit
- Regeling: met deze optie kan de sterkte van de achtergrondverlichting worden geregeld (van 0, uit, tot 100, standaard: 100)
- Activeringsdrempel: met deze optie kan de drempel worden bepaald waarbij de achtergrondverlichting inschakelt (Laag, Gemiddeld, Hoog, Maximaal, standaard: Gemiddeld)
- Activering Light-Me functie: met deze functie wordt de achtergrondverlichting van de drukknoppen alleen geactiveerd als de gebruiker op de knop LIGHT-ME drukt die op de audio/videomodule zit, waardoor er energie wordt bespaard en er minder lichtvervuiling is. De instelling van de achtergrondverlichting van deze drukknop hangt af van de instelling van de schemersensor.

# **COMMUNICATIE**

# OPROEPINSTELLINGEN

- Deurslotbediening alleen ingeschakeld bij oproep uitgevoerd: als deze optie is ingeschakeld, kan de video-deurintercom het elektrische slot alleen activeren bij ontvangst van een oproep (standaard uitgeschakeld)
- Reset na deurslotbediening: als deze optie is ingeschakeld (standaard), zal nadat het elektrische slot is geactiveerd de communicatie worden onderbroken na het verstrijken van de ingestelde tijd in het veld "Wachttijd voor reset (sec.)"
- Wachttijd antwoord (sec): wanneer na een oproep deze tijd is verstreken zonder dat er een communicatie tot stand is gekomen tussen de audio/videomodule en de video-deurintercom, keert het systeem terug naar stand-by (van 10 tot 120 seconden, standaard: 60 seconden)
- Gesprekstijd (sec): duur van de communicatie tussen de audiomodule en de video-deurintercom. Nadat deze tijd is verstreken, keert het systeem terug naar stand-by (van 30 tot 300 seconden, standaard: 90 seconden)
- Wachttijd voor reset (sec): nadat het elektrische slot is geactiveerd, wordt de communicatie onderbroken na het verstrijken van deze tijd (van 0, direct, tot 10 seconden)
- Signaleringstijd systeem bezet (sec): als er een oproep wordt gedaan, maar het systeem bezet is door een eerder gesprek, verschijnt er een signalering systeem bezet gedurende de tijd die is ingesteld in deze optie (van 1 tot 300 seconden, standaard: 10 seconden)
- Oproep: aantal oproepen dat naar de video-deurintercom wordt verzonden bij een druk op toets op de audiomodule
	- Enkel: er wordt één enkele oproep verzonden (standaard)
	- ◊ Drievoudig: er worden 3 oproepen achter elkaar verzonden

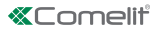

# **DRUKKNOPPEN**

### AUDIO/VIDEOMODULE, MODULE 1… MODULE 31

- Drukknop: de te programmeren drukknop selecteren aan de hand van de afbeeldingen
- Functie: met deze optie kan aan elke drukknop van de module een andere actie worden gekoppeld
- ◊ Geen: geen actie (standaard)
- ◊ Audio-oproep: door op de knop te drukken wordt er een audio-oproep uitgevoerd naar het adres dat is ingevoerd in het veld "Adres" (van 1 tot 240). Ook het veld "Aantal oproepen" verschijnt, waarmee het aantal oproepen kan worden geselecteerd dat moet worden verzonden naar het adres dat is ingevoerd in het veld "Adres" (systeeminstellingen of 1 tot 10)
- ◊ Video-oproep: door op de knop te drukken, wordt er een video-oproep uitgevoerd naar het adres dat is ingevoerd in het veld "Adres" (van 1 tot 240). Ook het veld "Aantal oproepen" verschijnt, waarmee het aantal oproepen kan worden geselecteerd dat moet worden verzonden naar het adres dat is ingevoerd in het veld "Adres" (systeeminstellingen of 1 tot 10)
- ◊ Bediening lokale uitgangen: door op deze knop te drukken wordt de uitgang geactiveerd die is ingesteld in het veld "Uitgang" (SE-uitgang van de module of relaisuitgang van de module)

# **UITGANGEN**

# SE-UITGANG

- Functie: selecteren van de bediening die de SE-uitgang van de audio/videomodule activeert
	- Deurslotbediening: bij elke opdracht deuropening wordt de uitgang geactiveerd
	- ◊ Relaissturing: bij elke relaissturing met het adres dat is ingesteld in het veld "Adres verzonden vanaf deurstation" wordt de uitgang geactiveerd
	- ◊ Oproep verzonden bij elke verzonden oproep wordt de uitgang geactiveerd
- **Activering** 
	- ◊ Bediening lokale uitgangen (niet wijzigbaar)
- **Uitgang** 
	- **SE** (niet wijzigbaar)
- Tonen activeren: er klinkt een bevestigingstoon bij de activering van de uitgang gedurende de tijd die is ingesteld in het veld "Activeringstijd (sec.)

#### RELAISUITGANG

- Functie: selecteren van de bediening die de relaisuitgang van de audio/videomodule activeert
	- ◊ Deurslotbediening: bij elke opdracht deuropening wordt de uitgang geactiveerd
	- ◊ Relaissturing: bij elke relaissturing met het adres dat is ingesteld in het veld "Adres verzonden vanaf deurstation" wordt de uitgang geactiveerd
	- Oproep verzonden bij elke verzonden oproep wordt de uitgang geactiveerd
- **Activering** 
	- ◊ Bediening lokale uitgangen (niet wijzigbaar)
- Uitgang
	- **Relais** (niet wijzigbaar)
- Tonen activeren: er klinkt een bevestigingstoon bij de activering van de uitgang gedurende de tijd die is ingesteld in het veld "Activeringstijd (sec.)

# **GEBEURTENISSEN**

Het is mogelijk om de uitvoering van sommige functies bij het optreden van bepaalde gebeurtenissen in te stellen. Er kunnen tot 20 gebeurtenissen worden ingesteld.

# **GEBEURTENISSEN**

- Nr: het oplopende volgnummer van de gebeurtenis selecteren
- Actie: de actie selecteren die door de gebeurtenis wordt getriggerd
	- Geen: geen actie (standaard)
	- Beeldoproep: als er een video-deurintercom met een adres dat binnen de waarden valt die zijn ingevoerd in de velden "Vanaf adres" en "Naar adres" een beeldoproep uitvoert, triggert dit de gebeurtenis die is gespecificeerd in het veld "Activering"
	- ◊ Oproep verzonden: als er een een oproep wordt verzonden naar een video-deurintercom met een

adres dat binnen de waarden valt die zijn ingevoerd in de velden "Vanaf adres" en "Naar adres", triggert dit de gebeurtenis die is gespecificeerd in het veld "Activering"

- ◊ Deurslotbediening: als er een opdracht deurslotbediening wordt verzonden vanaf een videodeurintercom met een adres dat binnen de waarden valt die zijn ingevoerd in de velden "Vanaf adres" en "Naar adres", triggert dit de gebeurtenis die is gespecificeerd in het veld "Activering"
- Relaissturing: als er een relaissturing wordt verzonden met een adres dat binnen de waarden valt die zijn ingevoerd in de velden "Vanaf adres" en "Naar adres", triggert dit de gebeurtenis die is gespecificeerd in het veld "Activering"
- Activering: actie die wordt getriggerd na het optreden van hetgeen is ingesteld in het veld "Actie"
	- Bediening lokale uitgangen: activeert de uitgang ingesteld in het veld "Uitgang" (SE-uitgang van de module of relaisuitgang van de module). OPMERKING: SE-uitgang van de module en/of relaisuitgang van de module moeten zijn ingesteld in het menu "Uitgangen" > SE-uitgang en/of relaisuitgang met "Functie" > deurslotbediening en/of relais
	- Opdracht op bus Ultra (UDB): activeert het relais van het numerieke toetsenbord dat is gespecificeerd in het veld "Type" (relais 1 of relais 2)
	- ◊ Relaissturing: activeert het relais waarvan het adres is gespecificeerd in het veld "Adres relais" (van 1 tot 255)

# **BEELDOPROEP**

Dit menu wordt gebruikt om de video-deurintercoms toe te staan de functie beeldoproep te gebruiken.

# BEELDOPROEP

- Inschakelen: schakelt de functie beeldoproep in
- Duur (sec): instellen van de gewenste duur van de functie (van 10 tot 60 seconden, standaard: 60 seconden)

# **CAMERA**

In dit menu kunnen de camera-instellingen worden beheerd van de audio/videomodule CAMERA

- Led-regeling: regelt de sterkte van de verlichtingsleds van de scène die door de camera wordt opgenomen (van 0, uit, tot 100, standaard: 70)
- Led activering bij beeldoproep: indien ingeschakeld, wordt de verlichtingsled van de opgenomen scène ook ingeschakeld bij een beeldoproep vanaf de video-deurintercom (standaard ingeschakeld)
- Modus: selecteren van de bedrijfsmodus van de verlichtingsleds van de opgenomen scène
	- ◊ Auto: de verlichting is overdag en 's nachts aan (standaard)
	- ◊ On: de verlichting is altijd aan, bij elke oproep
	- ◊ Off: de verlichting is altijd uit

# **ONDERHOUD**

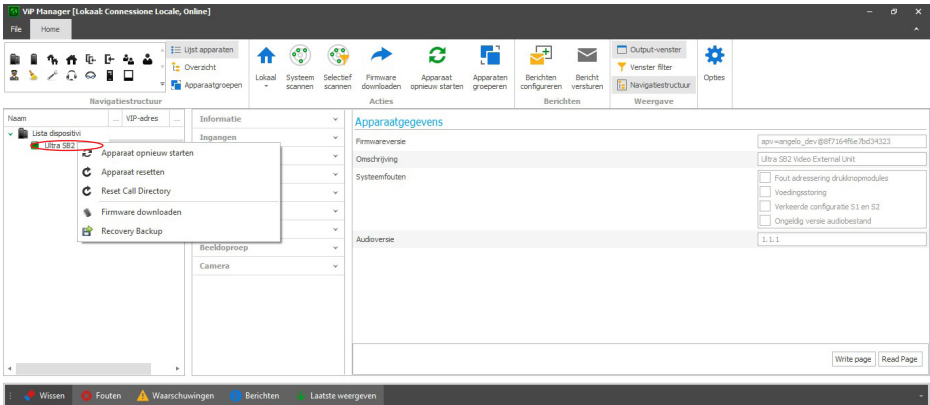

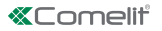

#### Apparaat opnieuw opstarten

Om de module opnieuw op te starten:

- 1. selecteer hem
- 2. klik met de rechtermuisknop op de beschrijving (er wordt een pop-up met 5 submenu's weergegeven)
- 3. selecteer "Apparaat opnieuw opstarten" of
- 4. klik op de knop  $\mathbb C$  die op de menubalk wordt weergegeven

#### Apparaat resetten

Om de module terug te zetten naar de fabrieksinstellingen:

- 1. selecteer hem
- 2. klik met de rechtermuisknop op de beschrijving (er wordt een pop-up met 5 submenu's weergegeven)
- 3. selecteer "Reset apparaat" (er wordt een venster weergegeven met de waarschuwing / het verzoek om bevestiging van de bewerking)

#### Reset van de programmering van de beldrukkers

Om de programmering van het oproepadres van de drukknoppen te annuleren.

- 1. selecteer de module
- 2. klik met de rechtermuisknop op de beschrijving (er wordt een pop-up met 5 submenu's weergegeven)
- 3. selecteer "Reset oproepenlijst" (er wordt een venster weergegeven met de waarschuwing / het verzoek om bevestiging van de bewerking)

#### Firmware-update van het apparaat

Om de firmware van de module te updaten:

- 1. selecteer hem
- 2. klik met de rechtermuisknop op de beschrijving (er wordt een pop-up met 5 submenu's weergegeven)
- 3. selecteer "Download Firmware" of
- 4. klik op de knop  $\rightarrow$  die op de menubalk wordt weergegeven

#### Opmerkingen

- 1. Als het nodig is de module te updaten vanaf een oudere versie van voor 1.1.1 naar een hogere versie dan 1.1.1. moet ALTIJD EERST de versie 1.1.1 worden geïnstalleerd en daarna pas de update naar de gewenste hogere versie.
- 2. De update-pakketten bestaan uit 2 bestanden.

### Simplebus 2 Systeem

- 1. Installeer eerst het bestand Us2x\_UAPP\_HW0x0002\_v1.1.1.vpk (aan het einde van de update van de module zal de led met het belsymbool rood oplichten)
- 2. Installeer nu het bestand Us2x AUDI\_HW0x0002\_1.1.1.vpk

Beide bestanden moeten worden gebruikt en in deze volgorde worden geïnstalleerd.

#### Simplebus 1 Systeem

- 1. Installeer eerst het bestand Us1x\_UAPP\_HW0x0002\_v1.1.1.vpk (aan het einde van de update van de module zal de led met het belsymbool rood oplichten)
- 2. Installeer nu het bestand Us1x AUDI\_HW0x0002\_1.1.1.vpk

Beide bestanden moeten worden gebruikt en in deze volgorde worden geïnstalleerd.

#### Herstel-backup

Importeert bij vervanging van de audio/videomodule alle programmeringen (alleen beschikbaar als er minimaal een extra module is die via bandkabel is aangesloten). De procedure moet binnen een uur na de verwijdering van de oude module zijn voltooid

Om de configuratie van de module te resetten:

- 1. selecteer hem
- 2. klik met de rechtermuisknop op de beschrijving (er wordt een pop-up met 5 submenu's weergegeven)
- 3. selecteer "Herstel-backup"

# AUDIO/VIDEO-MODULE FÜR ULTRA TÜRSTATION, SIMPLEBUS1 UND 2-SYSTEM.

Leicht zu installieren und einfach zu konfigurieren dank intelligenter Ruftastenprogrammierung. Dämmerungssensor zur automatischen Abschaltung der Hintergrundbeleuchtung von Namensschildern bei Tageslicht.

Omnidirektionales Digitalmikrofon und zwei Lautsprecher für HiFi-Audio.

Weitwinkel-Farbkamera (nur Art. UT2010 und UT2020, Bildwinkel: 120° horizontal, 90° vertikal)

Zusätzliche optische und akustische Anzeigen für Behinderte, in der Programmierung einstellbar.

Vorbereitung für 2 Ruftasten. Mit Abdeckung, Einzel- oder Doppeltasten aus professionellem Kunststoff mit einer Beschichtung gegen Vergilben und Mattierung, oder aus Aluminium zu komplettieren. Einstellungen und Programmierung ohne Ausbau des Moduls.

ULTRA, die neue, technologisch fortschrittlichste Türstation mit maximalem Installationskomfort. In den Varianten zur Unterputzmontage (Überstand von der Wand nur 10 mm) oder zur Aufputzmontage (Überstand von der Wand nur 35 mm) verfügbar.

### PROGRAMMIERUNG VOM VIP MANAGER

Zusätzlich zu den Grundkonfigurationen wird eine vollständige benutzerdefinierte Konfiguration ermöglicht:

- Programmierung der auszuführenden Aktionen beim Schließen des Eingangs RTE
- Jeder Taste der Module eine andere Aktion zuweisen
- Die Ausführung bestimmter Funktionen beim Eintreten bestimmter Ereignisse einstellen. Es können bis zu 20 Ereignisse eingestellt werden
- Auswahl des Befehls zur Aktivierung des SE-Ausgangs und/oder des Relais

### **INSTALLATION**

- Systemanforderungen: Betriebssystem min. Windows 7-64bit, NET Framework min.: 4.7.2, CPU min. 2GHz Dual Core, RAM min. 4GB; freier Speicherplatz min. 200MB
- Laden Sie die Vip Manager-Software herunter, die auf pro.comelitgroup.com verfügbar ist, und führen Sie die Installationsdatei entsprechend den Anweisungen auf dem Bildschirm aus.
- Verbindung mit den Modulen

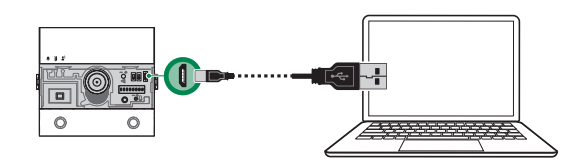

# SUCHLAUF DER ZU KONFIGURIERENDEN GERÄTE

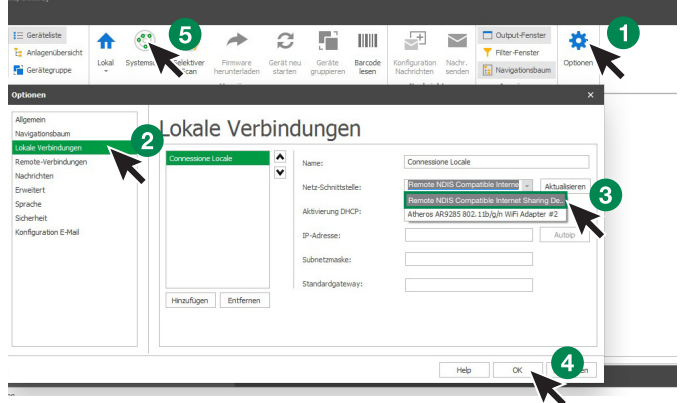

- √ Schließen Sie das Audio/Video-Modul an den Computer an und öffnen Sie ViP Manager
- 1. Wählen Sie unter Optionen (1), Lokale Verbindungen (2) die korrekte Netzwerkschnittstelle "Remote NDIS Compatible Internet Sharing Device" (3).
- 2. Mit OK (4) bestätigen
- 3. Drücken Sie Systemscan (5), um die Gerätesuche zu starten
- 4. Wählen Sie das Modul

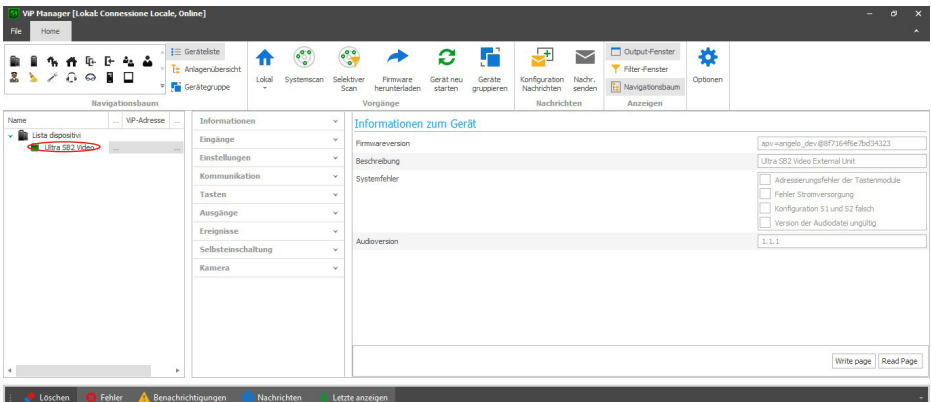

### INFORMATIONEN

# INFORMATIONEN ZUM GERÄT

In diesem Bereich werden die Geräteinformationen gezeigt (die Felder sind nicht editierbar)

# EINGÄNGE

#### RTE EINGANG

In diesem Menü können die beim Schließen des Eingangs RTE auszuführenden Aktionen programmiert werden

- Funktion: auszuführende Aktion
- ◊ Keine: keine Aktion
- ◊ Türöffner: es wird ein Türöffnerbefehl gesendet (Standard)
- ◊ Relaissteuerung: aktiviert das Relais des Audio- oder Audio/Video-Moduls
- ◊ Relaisansteuerung: aktiviert ein Relais Art. 1256 der Anlage. Bei Auswahl dieser Option wird das Feld "Relaisadresse" eingeblendet, die Adresse des anzusteuernden Relais eingeben (von 1 bis 255)
- ◊ Befehl über Bus Ultra (UDB): aktiviert eines der Relais der eventuell verbundenen numerischen Tastatur. Bei Auswahl dieser Option werden das Feld ..Tvp > numerisches Tastatur-Modul" (nicht veränderbar) und "Ausgang" für die Auswahl des zu aktivierenden Relais der numerischen Tastatur (Relais 1 oder Relais 2) eingeblendet
- ◊ Videorufübermittlung: führt einen Videoruf an die im Feld "Adresse" eingegebene Adresse aus (von 1 bis 240). Es wird auch das Feld "Anzahl der Rufe" eingeblendet, in dem die Anzahl der Rufe, die an die im Feld "Adresse" eingegebene Adresse gesendet werden sollen, eingestellt werden (Systemeinstellungen oder 1 bis 10)
- Audiorufübermittlung: führt einen Audioruf an die im Feld "Adresse" eingegebene Adresse aus (von 1 bis 240). Es wird auch das Feld "Anzahl der Rufe" eingeblendet, in dem die Anzahl der Rufe, die an die im Feld "Adresse" eingegebene Adresse gesendet werden sollen, eingestellt werden (Systemeinstellungen oder 1 bis 10)

# **EINSTELLUNGEN**

### ALLGEMEINE EINSTELLUNGEN

- Tastentöne: Bei aktivierter Option wird bei jedem Drücken der Ruftaste ein Ton ausgegeben (standardmäßig aktiviert)
- Bestätigungston bei gesendetem Ruf: Bei aktivierter Option wird bei jedem Ruf ein Bestätigungston ausgegeben (standardmäßig aktiviert)
- Sprache der Sprachmeldungen und optische Anzeigen: Mit dieser Option werden die optischen Anzeigen und die Sprachmeldungen für Menschen mit Behinderungen aktiviert
	- ◊ Keine: Optische Anzeigen und Sprachmeldungen sind ausgeschaltet
	- ◊ Nur optische Anzeigen: Beim Senden des Rufs, beim Aufbau der Sprechverbindung und beim Senden des Türöffnerbefehls werden am Modul die optischen Anzeigen aktiviert
	- ◊ [Deutsch] + optische Anzeigen: Beim Senden des Rufs, beim Aufbau der Sprechverbindung und beim Senden des Türöffnerbefehls werden am Modul sowohl die optischen Anzeigen als auch die entsprechenden Sprachmeldungen aktiviert
- Sprachmeldung Befehl RTE aktivieren: Bei aktivierter Option (und aktivierten Sprachmeldungen) wird beim Schließen des Kontakts die entsprechende Sprachmeldung wiedergegeben (standardmäßig deaktiviert)

## LED HINTERGRUNDBELEUCHTUNG

- Modus: Diese Option verwaltet die Hintergrundbeleuchtung der Namensschilder über den mitgelieferten Dämmerungssensor
	- ◊ Auto: Die Hintergrundbeleuchtung wird nachts eingeschaltet und tagsüber ausgeschaltet (Standard)
	- ◊ On: Die Hintergrundbeleuchtung ist immer eingeschaltet.
	- ◊ Off: Die Hintergrundbeleuchtung ist immer ausgeschaltet
- Einstellung: Mit dieser Option wird die Helligkeit der Hintergrundbeleuchtung eingestellt (von 0, ausgeschaltet bis 100, Standard: 100)
- Aktivierungsschwelle: Diese Option ermöglicht die Festlegung einer Schwelle, bei deren Überschreitung die Hintergrundbeleuchtung aktiviert wird (Niedrig, Mittel, Hoch, Maximal, Standard: Mittel)
- Funktion Light-Me aktivieren: Dank dieser Funktion wird die Hintergrundbeleuchtung der Tasten nur auf Wunsch des Benutzers durch Drücken der Taste LIGHT-ME auf dem Audio-/Video-Modul aktiviert, wodurch Energie gespart und die Lichtverschmutzung reduziert wird. Die Steuerung der Hintergrundbeleuchtung dieser Taste hängt von der Einstellung des Dämmerungssensors ab.

### KOMMUNIKATION

### **RUFEINSTELLUNGEN**

- Türöffner nur bei getätigtem Ruf aktiviert: Bei Aktivierung dieser Option kann die Videosprechstelle das Elektroschloss nur nach einem eingegangenen Ruf betätigen (standardmäßig deaktiviert)
- Reset nach Türöffner: Bei Aktivierung dieser Option (Standard) wird nach Betätigung des Elektroschlosses die Sprechverbindung nach Ablauf der im Feld "Wartezeit vor Reset (Sek.)" eingestellten Zeit unterbrochen
- Warten auf Antwort (Sek.): Wird nach einem Ruf binnen dieser Zeit keine Sprechverbindung zwischen dem Audio/Video-Modul und der Videosprechstelle aufgebaut, kehrt das System in den Ruhezustand zurück (10 bis 120 Sekunden, Standard: 60 Sekunden)
- Gesprächsdauer (Sek.): Dauer der Sprechverbindung zwischen dem Audio-Modul und der Videosprechstelle. Nach Ablauf dieser Zeit kehrt das System in den Ruhezustand zurück (30 bis 300 Sekunden, Standard: 90 Sekunden)
- Wartezeit vor Reset (Sek.): Nach Betätigung des Elektroschlosses wird die Sprechverbindung nach Ablauf dieser Zeit unterbrochen (von 0, sofort bis 10 Sekunden)
- Meldezeit Anlage besetzt (Sek.): Wenn bei einem Rufversuch die Anlage durch eine vorherige Sprechverbindung besetzt ist, erscheint eine Besetzt-Meldung während der für diese Option eingestellten Zeit (1 bis 300 Sekunden, Standard: 10 Sekunden)
- Ruf: Anzahl der beim Drücken der Taste des Audio-Moduls an die Videosprechstelle gesendeten Rufe
	- ◊ Einfach: Es wird ein einziger Ruf gesendet (Standard)
	- ◊ Dreifach: Es werden 3 aufeinanderfolgende Rufe gesendet

# TASTEN

### AUDIO/VIDEO-MODUL, MODUL 1… MODUL 31

- Taste: Die zu programmierende Taste wählen, siehe Abbildungen
- Funktion: Mit dieser Option wird jeder Taste der Module eine andere Aktion zugewiesen
- ◊ Keine: keine Aktion (Standard)
- ♦ **Audioruf:** Beim Drücken der Taste wird ein Audioruf an die im Feld "Adresse" eingegebene Adresse ausgeführt (von 1 bis 240). Es wird auch das Feld "Anzahl der Rufe" eingeblendet, in dem die Anzahl der Rufe, die an die im Feld "Adresse" eingegebene Adresse gesendet werden sollen, eingestellt werden (Systemeinstellungen oder 1 bis 10)
- ♦ Videoruf: Beim Drücken der Taste wird ein Videoruf an die im Feld "Adresse" eingegebene Adresse ausgeführt (von 1 bis 240). Es wird auch das Feld "Anzahl der Rufe" eingeblendet, in dem die Anzahl der Rufe, die an die im Feld "Adresse" eingegebene Adresse gesendet werden sollen, eingestellt werden (Systemeinstellungen oder 1 bis 10)
- ◊ Befehl lokale Ausgänge: Beim Drücken der Taste wird der im Feld "Ausgang" eingestellte Ausgang aktiviert (SE-Ausgang des Moduls oder Relaisausgang des Moduls)

# **AUSGÄNGE**

# AUSGANG SE

- Funktion: Auswahl des Befehls zur Aktivierung des SE-Ausgangs des Audio/Video-Moduls
	- Türöffner: Jeder Türöffnerbefehl aktiviert den Ausgang
	- Relaisansteuerung: Jede Relaisansteuerung mit der im Feld "Adresse gesendet von Außensprechstelle" eingestellten Adresse aktiviert den Ausgang
	- Ruf gesendet: Jeder gesendete Ruf aktiviert den Ausgang
- **Aktivierung** 
	- ◊ Befehl lokale Ausgänge (nicht veränderbar)
- Ausgang
	- ◊ SE (nicht veränderbar)
- Tonaktivierung: Die Aktivierung des Ausgangs wird mit einem Bestätigungston mit der im Feld "Aktivierungszeit" (Sek.) eingestellten Dauer quittiert

### RELAISAUSGANG

- Funktion: Auswahl des Befehls zur Aktivierung des Relaisausgangs des Audio/Video-Moduls
	- ◊ Türöffner: Jeder Türöffnerbefehl aktiviert den Ausgang
	- ◊ Relaisansteuerung: Jede Relaisansteuerung mit der im Feld "Adresse gesendet von Außensprechstelle" eingestellten Adresse aktiviert den Ausgang
	- Ruf gesendet: Jeder gesendete Ruf aktiviert den Ausgang
- **Aktivierung** 
	- ◊ Befehl lokale Ausgänge (nicht veränderbar)
- Ausgang
	- ◊ Relais (nicht veränderbar)
- Tonaktivierung: Die Aktivierung des Ausgangs wird mit einem Bestätigungston mit der im Feld "Aktivierungszeit" (Sek.) eingestellten Dauer quittiert

# **EREIGNISSE**

Die Ausführung bestimmter Funktionen beim Eintreten bestimmter Ereignisse ist einstellbar. Es können bis zu 20 Ereignisse eingestellt werden.

**EREIGNISSE** 

- Nr.: Die fortlaufende Ereignisnummer wählen
- Aktion: Die das Ereignis auslösende Aktion wählen
	- **Keine:** keine Aktion (Standard)
	- Selbsteinschaltung: Wenn eine Videosprechstelle mit Adresse innerhalb des in den Feldern "Von Adresse" und "Bis Adresse" eingegebenen Wertebereichs eine Selbsteinschaltung ausführt, löst dies das im Feld "Aktivierung" angegebene Ereignis aus
	- Ruf gesendet: Wird ein Ruf an eine Videosprechstelle mit Adresse innerhalb des in den Feldern

"Von Adresse" und "Bis Adresse" eingegebenen Wertebereichs gesendet, löst dies das im Feld "Aktivierung" angegebene Ereignis aus

- ◊ Türöffner: Wird ein Türöffnerbefehl von einer Videosprechstelle mit Adresse innerhalb des in den Feldern "Von Adresse" und "Bis Adresse" eingegebenen Wertebereichs gesendet, löst dies das im Feld .. Aktivierung" angegebene Ereignis aus
- Relaisansteuerung: Wird ein Relaisbefehl mit Adresse innerhalb des in den Feldern "Von Adresse" und "Bis Adresse" eingegebenen Wertebereichs gesendet, löst dies das im Feld "Aktivierung" angegebene Ereignis aus
- Aktivierung: Ausgelöste Aktion nach Eintritt der im Feld "Aktion" getätigten Einstellung
	- Befehl lokale Ausgänge: Aktiviert den im Feld "Ausgang" angegebenen Ausgang (SE-Ausgang des Moduls oder Relaisausgang des Moduls) HINWEIS. SE-Ausgang des Moduls und/oder Relaisausgang des Moduls müssen im Menü "Ausgänge" > SE-Ausgang und/oder Relaisausgang mit "Funktion" > Türöffner und/oder Relais eingestellt werden
	- Befehl über Bus Ultra (UDB): Aktiviert das Relais der im Feld "Typ" angegebenen numerischen Tastatur (Relais 1 oder Relais 2)
	- Relaisansteuerung: Aktiviert das Relais der im Feld "Relaisadresse" (1 bis 255) angegebenen Adresse

# SELBSTEINSCHALTUNG

In diesem Menü werden die Videosprechstellen für die Funktion Selbsteinschaltung freigegeben.

# SELBSTEINSCHALTUNG

- Aktivieren: Aktiviert die Funktion Selbsteinschaltung
- Dauer (Sek.): Die gewünschte Dauer der Funktion einstellen (von 10 bis 60 Sekunden, Standard: 60 Sekunden)

# **KAMERA**

In diesem Menü werden die Einstellungen der Kamera des Audio/Video-Moduls verwaltet KAMERA

- LED-Einstellung: Helligkeitsregelung der LEDs zur Beleuchtung der von der Kamera aufgezeichneten Szene (von 0, ausgeschaltet bis 100, Standard: 70)
- LED-Aktivierung bei Selbsteinschaltung: Bei Aktivierung werden die LEDs zur Beleuchtung der aufgezeichneten Szene auch bei Selbsteinschaltung der Videosprechstelle aktiviert (standardmäßig aktiviert)
- Modus: Auswahl des Betriebsmodus der LEDs zur Beleuchtung der aufgezeichneten Szene
- ◊ Auto: Die Beleuchtung wird nachts eingeschaltet und tagsüber ausgeschaltet (Standard)
- On: Die Beleuchtung wird immer eingeschaltet, bei jedem Ruf
- ◊ Off: Die Beleuchtung ist immer ausgeschaltet

### WARTUNG

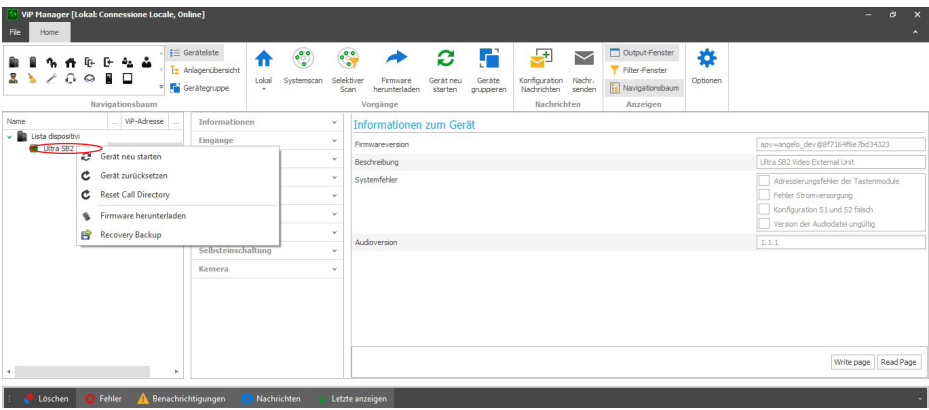

# Geräteneustart

Neustart des Moduls:

- 1. Das Modul auswählen
- 2. klicken Sie mit der rechten Maustaste auf die Beschreibung (es wird ein Popup mit 5 Untermenüs angezeigt)
- 3. "Gerät neu starten" wählen, oder
- 4. klicken Sie auf die in der Menüleiste angezeigte Schaltfläche  $\mathcal C$

# Zurücksetzen des Geräts

So setzen Sie das Modul auf die Werkseinstellungen zurück:

- 1. Das Modul auswählen
- 2. klicken Sie mit der rechten Maustaste auf die Beschreibung (es wird ein Popup mit 5 Untermenüs angezeigt)
- 3. wählen Sie "Gerät zurücksetzen" (ein Warn-/Bestätigungsfenster wird angezeigt)

### Reset der Programmierung der Ruftasten

Zum Löschen der Programmierung der Rufadressen der Tasten:

- 1. Wählen Sie das Modul
- 2. klicken Sie mit der rechten Maustaste auf die Beschreibung (es wird ein Popup mit 5 Untermenüs angezeigt)
- 3. wählen Sie "Reset Rufverzeichnis" (ein Warn-/Bestätigungsfenster wird angezeigt)

### Aktualisieren der Gerätefirmware

Aktualisierung der Firmware des Moduls:

- 1. Das Modul auswählen
- 2. klicken Sie mit der rechten Maustaste auf die Beschreibung (es wird ein Popup mit 5 Untermenüs angezeigt)
- 3. "Firmware herunterladen", oder
- 4. klicken Sie auf die in der Menüleiste angezeigte Schaltfläche

#### Hinweis

- 1. Muss das Modul von einer älteren Version als 1.1.1 auf eine höhere Version als 1.1.1 aktualisiert werden, muss STETS ZUERST auf die Version 1.1.1 aktualisiert und anschließend die Aktualisierung auf die gewünschte höhere Version ausgeführt werden.
- 2. Die Aktualisierungspakete bestehen aus 2 Dateien.

### Simplebus 2

- 1. Installieren Sie zuerst die Datei Us2x\_UAPP\_HW0x0002\_v1.1.1.vpk (am Ende der Aktualisierung leuchtet am Modul dauerhaft die rote LED mit dem Klingel-Symbol)
- 2. Installieren Sie nun die Datei Us2x\_AUDI\_HW0x0002\_1.1.1.vpk

Es müssen unbedingt beide Dateien verwendet und in der angegebenen Reihenfolge installiert werden.

#### Simplebus 1

- 1. Installieren Sie zuerst die Datei Us1x UAPP\_HW0x0002\_v1.1.1.vpk (am Ende der Aktualisierung leuchtet am Modul dauerhaft die rote LED mit dem Klingel-Symbol)
- 2. Installieren Sie nun die Datei Us1x\_AUDI\_HW0x0002\_1.1.1.vpk

Es müssen unbedingt beide Dateien verwendet und in der angegebenen Reihenfolge installiert werden.

### Backup/Wiederherstellung

Bei einem Austausch des Audio-/Video-Moduls kann die gesamte Programmierung importiert werden (nur verfügbar, wenn mindestens ein zusätzliches Modul über ein Flachkabel angeschlossen ist) Der Vorgang muss innerhalb einer Stunde nach Entfernen des alten Moduls beendet werden.

Zurücksetzen der Konfiguration des Moduls:

- 1. Das Modul auswählen
- 2. klicken Sie mit der rechten Maustaste auf die Beschreibung (es wird ein Popup mit 5 Untermenüs angezeigt)
- 3. wählen Sie "Backup/Wiederherstellung"

# MÓDULOS AUDIO/VÍDEO PARA PLACA DE CALLE ULTRA, SISTEMA SIMPLEBUS1 Y 2.

Fáciles de instalar y simples de configurar gracias a la programación inteligente de los pulsadores de llamada. Sensor crepuscular para el apagado automático de la retroiluminación de los tarjeteros durante el día. Micrófono digital omnidireccional y doble altavoz para ofrecer un audio de alta fidelidad.

Cámara en color gran angular (solo arts. UT2010 y UT2020, campo visual: 120° horizontal y 90° vertical) Señalizaciones audio y vídeo de ayuda para personas discapacitadas, activadas mediante programación. Preinstalación para 2 pulsadores de llamada. Completar con tapón, pulsador individual o pulsador doble, realizados en plástico de elevada calidad, con un tratamiento que evita que se vuelvan amarillos u opacos, o bien en aluminio.

Las regulaciones y programaciones se pueden efectuar sin desmontar el módulo.

ULTRA, la nueva placa de calle tecnológicamente más evolucionada, muy fácil de instalar. Disponible en la versión de empotrar (espesor que sobresale de la pared de 10 mm) o de pared (espesor que

# PROGRAMACIÓN MEDIANTE VIP MANAGER

sobresale de la pared de tan solo 35 mm).

Además de la configuración básica, permite una configuración completa y personalizada:

- programación de las acciones a realizar cuando se cierra la entrada RTE
- asignar una acción diferente a cada pulsador de los módulos
- configurar la ejecución de algunas funciones cuando se producen determinados eventos. Es posible configurar hasta 20 eventos
- seleccionar el mando que activa la salida SE y/o el relé

### INSTALACIÓN

- Requisitos del sistema: sistema operativo mínimo Windows 7 de 64 bits, NET Framework mínimo: 4.7.2, CPU mínimo 2GHz Dual Core, RAM mínimo 4GB; memoria libre: mínimo 200 MB
- Descargar el software ViP Manager disponible en el sitio web pro.comelitgroup.com y ejecutar el archivo de instalación siguiendo las instrucciones en pantalla.
- Conexión a los módulos

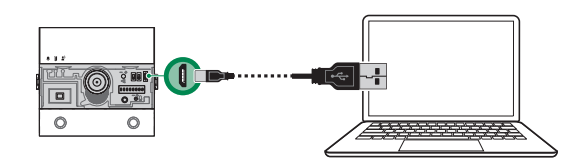

# BÚSQUEDA DE DISPOSITIVOS POR CONFIGURAR

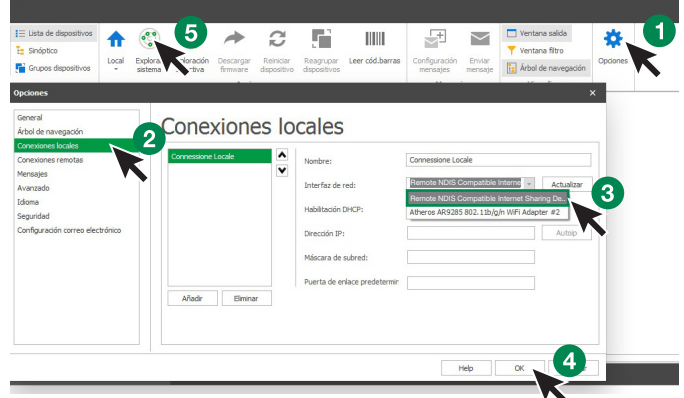

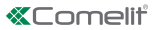

- √ Conectar el módulo audio/vídeo al ordenador y abrir ViP Manager
- 1. En Opciones (1), Conexiones locales (2), seleccionar la correcta interfaz de red "Remote NDIS Compatible Internet Sharing Device" (3).
- 2. Confirmar pulsando OK (4)
- 3. Pulsar Explorar sistema (5) para iniciar la búsqueda de dispositivos
- 4. Seleccionar el módulo

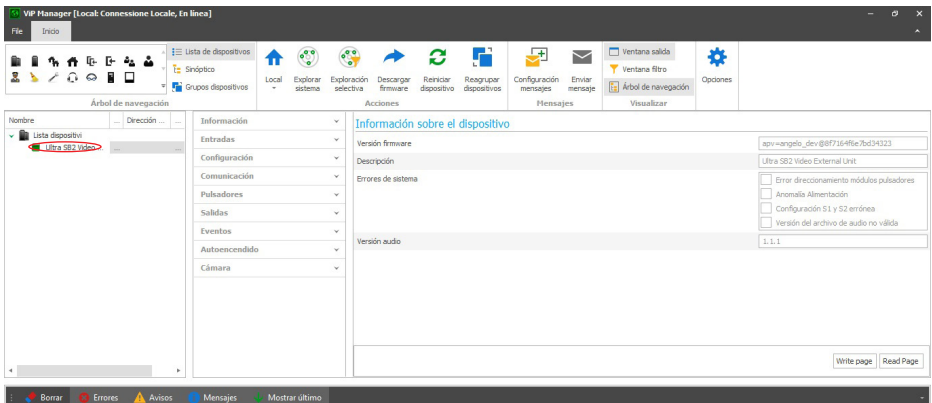

### INFORMACIÓN

# INFORMACIÓN SOBRE EL DISPOSITIVO

En esta sección se muestra información relacionada con el dispositivo (los campos no son editables)

# ENTRADAS

# ENTRADA RTE

Este menú permite programar las acciones a realizar cuando se cierra la entrada RTE

- Función: acción a realizar
- ◊ Ninguna: ninguna acción
- ◊ Abrepuertas: se envía un mando abrepuertas (por defecto)
- ◊ Mando relé: activa el relé del módulo audio o audio/vídeo
- ◊ Mando actuador: activa un actuador art. 1256 presente en la instalación. Si se selecciona esta opción, se visualiza el campo "Dirección del actuador" en el cual hay que introducir la dirección del actuador que se desea activar (de 1 a 255)
- Mando en bus Ultra (UDB): activa uno de los relés del teclado numérico eventualmente conectado. Si se selecciona esta opción, se visualizan los campos "Tipo > Módulo teclado numérico" (no modificable) y "Salida" que permite elegir qué relé del teclado numérico activar (relé 1 o relé 2)
- ◊ Envío de llamada de vídeo: se realiza una llamada de vídeo a la dirección indicada en el campo "Dirección" (de 1 a 240). También se visualiza el campo "Número de llamadas" en el que se debe seleccionar el número de llamadas que se enviarán a la dirección indicada en el campo "Dirección" (configuración de sistema o bien de 1 a 10)
- Envío de llamada de audio: se realiza una llamada de audio a la dirección indicada en el campo "Dirección" (de 1 a 240). También se visualiza el campo "Número de llamadas" en el que se debe seleccionar el número de llamadas que se enviarán a la dirección indicada en el campo "Dirección" (configuración de sistema o bien de 1 a 10)

# **CONFIGURACIÓN**

### GENERAL

- Tono teclas: si la opción está habilitada, cada vez que se pulsa la tecla de llamada, se escucha un sonido (habilitado por defecto)
- Tono de confirmación con llamada enviada: si la opción está habilitada, cada vez que se realiza una llamada, se escucha un sonido de confirmación (habilitado por defecto)
- Idioma mensajes de voz y señalizaciones visuales: esta opción permite activar señalizaciones visuales y mensajes de voz de ayuda para personas discapacitadas
	- ◊ Ninguna: tanto las señalizaciones visuales como los mensajes de voz están deshabilitados
	- ◊ Solo señalizaciones visuales: cuando se envía una llamada o se establece la comunicación o se envía el mando de apertura de puerta, en el módulo se activan las señalizaciones visuales
	- ◊ [Italiano] + visuales: cuando se envía una llamada o se establece la comunicación o se envía el mando de apertura de puerta, en el módulo se activan tanto las señalizaciones visuales como los mensajes de audio correspondientes
- Habilitar mensaje de voz mando RTE: si la opción está habilitada (y se han habilitado los mensajes de voz), cuando se cierra el contacto, se reproduce el correspondiente mensaje de voz (deshabilitado por defecto)

# LED DE RETROILUMINACIÓN

- Modo: esta opción permite gestionar la retroiluminación de los tarieteros mediante el sensor crepuscular
	- ◊ Auto: la retroiluminación se activa por la noche y se desactiva durante el día (por defecto)
	- ◊ On: la retroiluminación siempre está activa
	- ◊ Off: la retroiluminación siempre está desactivada
- Regulación: esta opción permite regular la intensidad de la retroiluminación (de 0, apagada, a 100; por defecto: 100)
- Umbral de activación esta opción permite establecer el umbral más allá del cual se activa la retroiluminación (Bajo, Medio, Alto o Máximo; por defecto: Medio)
- Habilitar función Light-me: esta opción permite activar la retroiluminación de los pulsadores solo si el usuario lo desea presionando el pulsador LIGHT-ME, situado en el módulo audio/vídeo; esto permite ahorrar energía y reducir la contaminación luminosa. La gestión de la retroiluminación de este pulsador depende de la configuración del sensor crepuscular.

# **COMUNICACIÓN**

### CONFIGURACIÓN DE LLAMADA

- Abrepuertas habilitado solo con llamada enviada: si esta opción está habilitada, el monitor de videoportero puede accionar la electrocerradura solo tras recibir una llamada (deshabilitada por defecto)
- Restablecimiento tras abrepuertas: si esta opción está habilitada (por defecto), tras activar la electrocerradura, la comunicación se interrumpe una vez transcurrido el tiempo configurado en el campo "Tiempo de espera antes del restablecimiento (s)"
- **Tiempo de espera respuesta (s):** después de una llamada, una vez transcurrido este tiempo sin que se haya establecido comunicación entre el módulo audio/vídeo y el monitor de videoportero, el sistema vuelve al estado de reposo (de 10 a 120 segundos; por defecto: 60 segundos)
- Tiempo de conversación (s): duración de la comunicación entre el módulo audio y el monitor de videoportero. Una vez trascurrido este tiempo, el sistema vuelve al estado de reposo (de 30 a 300 segundos; por defecto: 90 segundos)
- Tiempo de espera antes del restablecimiento (s): tras activar la electrocerradura, la comunicación se interrumpe una vez transcurrido este tiempo (de 0, inmediato, a 10 segundos)
- Tiempo de señalización de instalación ocupada (s): si se intenta llamar y la instalación está ocupada en una comunicación anterior, se visualiza una señalización de ocupado durante el tiempo establecido en esta opción (de 1 a 300 segundos; por defecto: 10 segundos)
- Llamada: número de llamadas enviadas al monitor de videoportero cuando se pulsa la tecla en el módulo audio
	- ◊ Individual: se envía una sola llamada (por defecto)
	- ◊ Triple: se envían 3 llamadas consecutivas

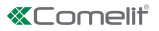

# PULSADORES

### MÓDULO AUDIO/VÍDEO, MÓDULO 1… MÓDULO 31

- Pulsador: seleccionar el pulsador a programar refiriéndose a las imágenes
- Función: esta opción permite asignar una acción diferente a cada pulsador de los módulos
- ◊ Ninguna: ninguna acción (por defecto)
- ◊ Llamada de audio: al presionar el pulsador, se realiza una llamada de audio a la dirección indicada en el campo "Dirección" (da 1 a 240). También se visualiza el campo "Número de llamadas" en el que se debe seleccionar el número de llamadas que se enviarán a la dirección indicada en el campo "Dirección" (configuración de sistema o bien de 1 a 10)
- ◊ Llamada de vídeo: al presionar el pulsador, se realiza una llamada de vídeo a la dirección indicada en el campo "Dirección" (da 1 a 240). También se visualiza el campo "Número de llamadas" en el que se debe seleccionar el número de llamadas que se enviarán a la dirección indicada en el campo "Dirección" (configuración de sistema o bien de 1 a 10)
- ◊ Mando salidas locales: al presionar el pulsador, se activa la salida configurada en el campo "Salida" (salida SE del módulo o salida de relé del módulo)

### SALIDAS

# SALIDA SE

- Función: seleccionar el mando que activa la salida SE del módulo audio/vídeo
	- Abrepuertas: cada mando abrepuertas activa la salida
	- ◊ Mando actuador: cada mando actuador con la dirección configurada en el campo "Dirección enviada desde la placa externa" activa la salida
	- Llamada enviada: cada llamada enviada activa la salida
- **Activación** 
	- ◊ Mando salidas locales (no modificable)
- **Salida** 
	- SE (no modificable)
- Habilitar tonos: se emite un tono de confirmación cuando la salida se activa durante el tiempo configurado en el campo "Tiempo de activación (s)

#### SALIDA DE RELÉ

- Función: seleccionar el mando que activa la salida de relé del módulo audio/vídeo
	- ◊ Abrepuertas: cada mando abrepuertas activa la salida
	- ◊ Mando actuador: cada mando actuador con la dirección configurada en el campo "Dirección enviada desde la placa externa" activa la salida
	- Llamada enviada: cada llamada enviada activa la salida
- **Activación** 
	- **Mando salidas locales (no modificable)**
- Salida
	- ◊ Relé (no modificable)
- Habilitar tonos: se emite un tono de confirmación cuando la salida se activa durante el tiempo configurado en el campo "Tiempo de activación (s)

### EVENTOS

Es posible configurar la ejecución de algunas funciones cuando se producen determinados eventos. Es posible configurar hasta 20 eventos.

EVENTOS

- N°: seleccionar el número progresivo del evento
- Acción: seleccionar la acción que ocasiona el evento
	- Ninguna: ninguna acción (por defecto)
	- Autoencendido: si un monitor de videoportero con dirección comprendida entre los valores indicados en los campos "Desde dirección" y "Hasta dirección" efectúa un autoencendido, se ejecuta el evento indicado en el campo "Activación"
	- Llamada enviada: si se envía una llamada a un monitor de videoportero con la dirección comprendida

entre los valores indicados en los campos "Desde dirección" y "Hasta dirección", se ejecuta el evento indicado en el campo "Activación"

- ◊ Abrepuertas: si se envía un mando abrepuertas desde un monitor de videoportero con la dirección comprendida entre los valores indicados en los campos "Desde dirección" y "Hasta dirección", se ejecuta el evento indicado en el campo"Activación"
- Mando actuador: si se envía un mando actuador con una dirección comprendida entre los valores indicados en los campos "Desde dirección" y "Hasta dirección", se ejecuta el evento indicado en el campo "Activación"
- Activación: acción que se ejecuta tras ocurrir lo configurado en el campo "Acción"
	- Mando salidas locales: activa la salida indicada en el campo "Salida" (salida SE del módulo o salida de relé del módulo). NOTA. La salida SE del módulo y/o la salida de relé del módulo tienen que configurarse en el menú "Salidas" > Salida SE y/o Salida de relé con "Función" > Abrepuertas y/o actuador
	- Mando en bus Ultra (UDB): activa el relé del teclado numérico indicado en el campo "Tipo" (relé 1 o relé 2)
	- ◊ Mando actuador: activa el actuador cuya dirección se ha indicado en el campo "Dirección actuador" (de 1 a 255)

# AUTOENCENDIDO

Este menú sirve para permitir que los monitores de videoportero usen la función de autoencendido. AUTOENCENDIDO

- Habilitar: habilita la función de autoencendido
- Duración (s): configurar cuánto se desea que dure la función (de 10 a 60 segundos; por defecto: 60 segundos)

# **CÁMARA**

En este menú es posible gestionar la configuración de la cámara del módulo audio/vídeo **CÁMARA** 

- Regulación led: regula el brillo de los ledes de iluminación de la escena capturada por la cámara (de 0, apagado, a 100; por defecto: 70)
- Habilitar led con autoencendido: si esta opción está habilitada, el led de iluminación de la escena se encenderá también en caso de autoencendido desde el monitor de videoportero (habilitada por defecto)
- Modo: seleccionar el modo de funcionamiento de iluminación de la escena captada
	- ◊ Auto: la iluminación se activa por la noche y se desactiva durante el día (por defecto)
	- ◊ On: la iluminación se activa siempre, cada vez que se produce una llamada
	- ◊ Off: la iluminación siempre está desactivada

# MANTENIMIENTO

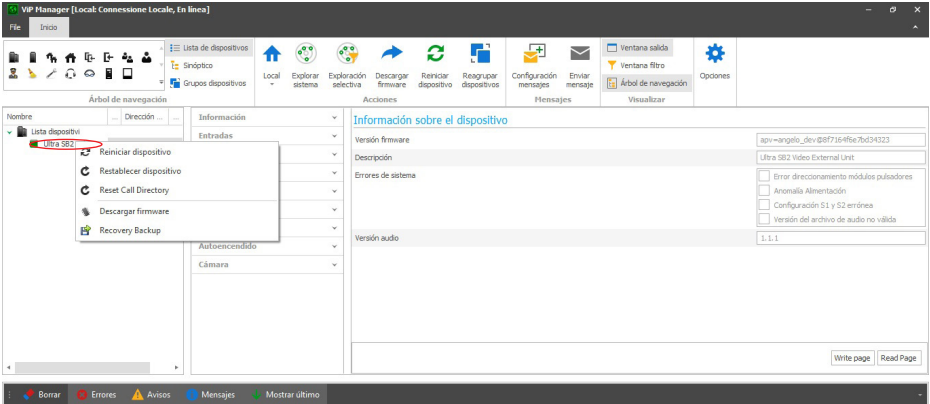

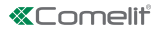

### Reinicio del dispositivo

Para reiniciar el módulo:

- 1. Seleccionarlo<br>2. Hacer clic con
- 2. Hacer clic con el botón derecho del ratón en la descripción (se visualiza una ventana emergente con 5 submenús)
- 3. Seleccionar "Reiniciar dispositivo" o bien
- 4. Hacer clic en el botón  $\mathcal C$  visualizado en la barra de menús

### Restablecimiento del dispositivo

Para restablecer la configuración de fábrica del módulo:

- 1. Seleccionarlo
- 2. Hacer clic con el botón derecho del ratón en la descripción (se visualiza una ventana emergente con 5 submenús)
- 3. Seleccionar "Restablecer dispositivo" (se visualiza una ventana de aviso/solicitud de confirmación de la operación)

#### Restablecimiento de la programación de los pulsadores de llamada

Para anular la programación de las direcciones de llamada de los pulsadores:

- 1. Seleccionar el módulo
- 2. Hacer clic con el botón derecho del ratón en la descripción (se visualiza una ventana emergente con 5 submenús)
- 3. Seleccionar "Restablecer directorio llamadas" (se visualiza una ventana de aviso/solicitud de confirmación de la operación)

#### Actualización del firmware del dispositivo

Para actualizar el firmware del módulo:

- 1. Seleccionarlo
- 2. Hacer clic con el botón derecho del ratón en la descripción (se visualiza una ventana emergente con 5 submenús)
- 3. Seleccionar "Descargar firmware" o bien
- 4. Hacer clic en el botón → visualizado en la barra de menús

#### Notas

- 1. Si surge la necesidad de actualizar el módulo desde una versión anterior a la 1.1.1 a una versión superior a la 1.1.1, SIEMPRE es necesario pasar PRIMERO obligatoriamente a la versión 1.1.1 y luego proceder con la actualización a la versión superior deseada.
- 2. Los paquetes de actualización se componen de 2 archivos.

### Simplebus 2

- 1. Primero, instalar el archivo Us2x UAPP HW0x0002 v1.1.1.vpk (al final de la actualización, en el módulo se enciende el led con el símbolo de campana de color rojo fijo)
- 2. Ahora, instalar el archivo Us2x\_AUDI\_HW0x0002\_1.1.1.vpk

Es obligatorio usar los dos archivos e instalarlo en el orden indicado.

### Simplebus 1

- 1. Primero, instalar el archivo Us1x UAPP\_HW0x0002\_v1.1.1.vpk (al final de la actualización, en el módulo se enciende el led con el símbolo de campana de color rojo fijo)
- 2. Ahora, instalar el archivo Us1x AUDI\_HW0x0002\_1.1.1.vpk

Es obligatorio usar los dos archivos e instalarlo en el orden indicado.

### Copia de restablecimiento

En caso de sustitución del módulo audio/vídeo, es posible importar todas las programaciones (disponible solamente con la presencia de al menos un módulo adicional conectado mediante un cable plano). El procedimiento se ha de completar en una hora tras haber desmontado el módulo antiguo

Para restablecer la configuración del módulo:

- 1. Seleccionarlo
- 2. Hacer clic con el botón derecho del ratón en la descripción (se visualiza una ventana emergente con 5 submenús)
- 3. Seleccionar "Copia de restablecimiento"

# MÓDULO ÁUDIO/VÍDEO PARA BOTONEIRA ULTRA, SISTEMA SIMPLEBUS1 E 2.

Fácil de instalar e simples de configurar graças à programação Smart dos botões de chamada. Sensor crepuscular para desligar automaticamente a retroiluminação das etiquetas porta-nome durante o dia. Microfone digital omnidireccional e altifalante duplo para som de alta-fidelidade.

Câmara a cores de grande ângulo (apenas art. UT2010 e UT2020, campo de visão: 120° horizontal, 90° vertical)

Indicações áudio/visuais de ajuda para pessoas com deficiência, activáveis através de programação. Preparado para 2 botões de chamada. Completar com tampa, botão individual ou botão duplo em plástico profissional com tratamento anti-amarelecimento e anti-opacidade ou em alumínio.

Permite realizar ajustes e programações sem remover o módulo.

ULTRA, a nova botoneira tecnologicamente mais evoluída com a máxima simplicidade de instalação. Disponível nas variantes de embutir (saliência da parede de 10 mm) ou de parede (saliência da parede de apenas 35 mm).

#### PROGRAMAÇÃO COM VIP MANAGER

Para além das configurações básicas, permite a configuração completa e personalizada:

- programação das acções a realizar aquando do fecho da entrada RTE
- atribuir uma acção diferente a cada botão dos módulos
- configurar a execução de algumas funções quando determinados eventos ocorrem. É possível configurar até 20 eventos
- seleccionar o comando que activa a saída SE e/ou o relé

# INSTALAÇÃO

- Requisitos do sistema: Sistema operativo mín. Windows 7-64bit, NET Framework mín.: 4.7.2, CPU mín. 2 GHz Dual Core, RAM mín. 4 GB; memória livre mín. 200 MB
- Transferir o software ViP Manager, disponível em pro.comelitgroup.com, e executar o ficheiro de instalação seguindo as instruções no ecrã.
- Ligação aos módulos

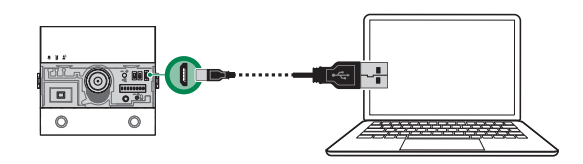

# PESQUISA DE DISPOSITIVOS A CONFIGURAR

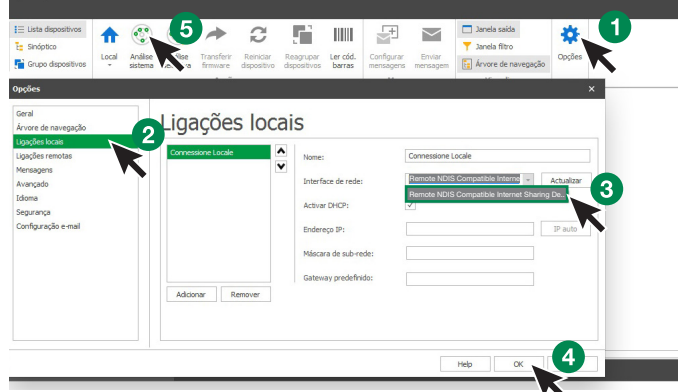

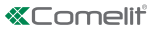

- √ Ligar o módulo áudio/vídeo ao computador e abrir o ViP Manager
- 1. Em Opções (1), Ligações locais (2), seleccionar a interface de rede "Remote NDIS Compatible Internet Sharing Device" (3) correcta.
- 2. Premir OK (4) para confirmar
- 3. Premir Análise sistema (5) para iniciar a pesquisa de dispositivos
- 4. Seleccionar o módulo

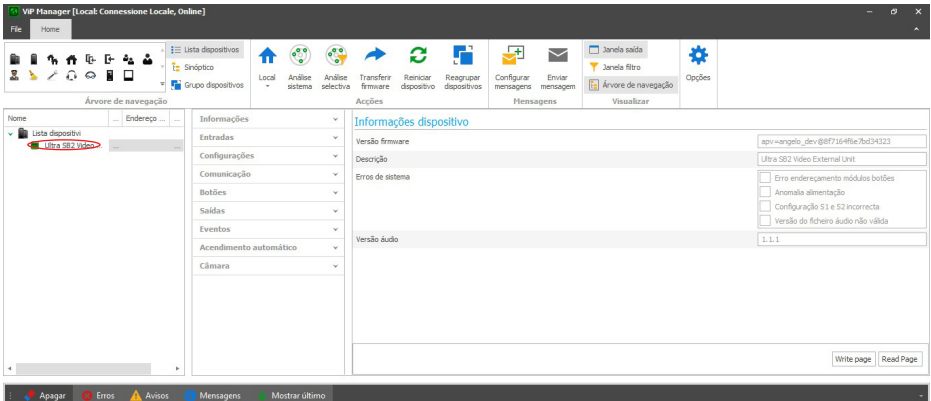

### INFORMAÇÕES

#### INFORMAÇÕES DISPOSITIVO

Nesta secção, são apresentadas as informações relativas ao dispositivo (os campos não são modificáveis)

### ENTRADAS

#### ENTRADA RTE

Este menu permite programar as acções a realizar aquando do fecho da entrada RTE

- Função: acção a realizar
	- ◊ Nenhuma: nenhuma acção
	- ◊ Abertura da porta: é enviado um comando de abertura da porta (predefinição)
	- ◊ Comando relé: activa o relé do módulo áudio ou áudio/vídeo
	- ◊ Comando actuador: activa um actuador art. 1256 presente no sistema. Ao seleccionar esta opção, é apresentado o campo "Endereço actuador"; introduzir o endereço do actuador que se deseja comandar (de 1 a 255)
	- ◊ Comando em BUS Ultra (UDB): activa um dos relés do teclado numérico eventualmente ligado. Ao seleccionar esta opção será apresentado o campo "Tipo > Módulo teclado numérico" (não modificável) e "Saída" que permite escolher qual o relé do teclado numérico a activar (Relé 1 ou Relé 2)
	- ◊ Envio chamada vídeo: realiza uma chamada vídeo para o endereço introduzido no campo "Endereço" (de 1 a 240). É ainda apresentado o campo "Número de chamadas" no qual é possível seleccionar o número de chamadas a enviar ao endereço introduzido no campo "Endereço" (Configurações do sistema ou de 1 a 10).
	- **Enviar chamada áudio:** realiza uma chamada áudio para o endereco introduzido no campo "Endereço" (1 a 240). É ainda apresentado o campo "Número de chamadas" no qual é possível seleccionar o número de chamadas a enviar ao endereço introduzido no campo "Endereço" (Configurações do sistema ou de 1 a 10).

# **CONFIGURAÇÕES**

### GERAIS

- Som teclas: se esta opção estiver activada, é emitido um som cada vez que a tecla de chamada é premida (activada por predefinição)
- Som de confirmação de chamada enviada: se esta opção estiver activada, é emitido um som de confirmação em cada chamada (activada por predefinição)
- Idioma mensagens de voz e sinalizações visuais: esta opção permite activar as sinalizações visuais e as mensagens de voz para ajudar as pessoas com deficiência
	- ◊ Nenhum: tanto as sinalizações visuais como as mensagens de voz estão desactivadas
	- ◊ Apenas sinalizações visuais: quando a chamada é enviada, no momento em que a comunicação é estabelecida e o comando de abertura da porta é enviado, são activadas no módulo as sinalizações visuais
	- ◊ [Italiano] + sinalizações visuais: quando a chamada é enviada, no momento em que a comunicação é estabelecida e o comando de abertura da porta é enviado, são activadas no módulo as sinalizações visuais e as mensagens áudio correspondentes
- Habilitar mensagem de voz comando RTE: se a opção estiver activa (e as mensagens de voz estiverem activas), quando o contacto é fechado a mensagem de voz correspondente é reproduzida (desactivada por predefinição)
- •

# LED RETROILUMINAÇÃO

- Modo: esta opção permite a gestão da retroiluminação das etiquetas porta-nome por meio do sensor crepuscular fornecido
	- ◊ Automático: a retroiluminação é activada à noite e desactivada durante o dia (predefinição)
	- ◊ On: a retroiluminação está sempre activa.
	- ◊ Off: a retroiluminação está sempre desactivada.
- Regulação: esta opção permite regular a intensidade da retroiluminação (de 0, desligada, até 100; predefinição: 100)
- Limiar de activação: esta opção permite configurar o limite para além do qual a retroiluminação é activada (Baixa, Média, Alta; predefinição: Média)
- Habilitar função Light-Me: esta opção permite activar a retroiluminação dos botões apenas a pedido do utilizador, ao premir o botão LIGHT-ME no módulo áudio/vídeo, permitindo assim uma poupança energética e uma redução da poluição luminosa. A gestão da retroiluminação deste botão depende da configuração do sensor crepuscular.

# **COMUNICAÇÃO**

# CONFIGURAÇÕES DE CHAMADA

- Abertura da porta habilitada apenas com chamada reencaminhada: se esta opção estiver activada, o vídeo-intercomunicador pode accionar a fechadura eléctrica apenas após receber uma chamada (desactivada por predefinição)
- Reposição após abertura da porta: se esta opção estiver activada (predefinição), após a activação da fechadura eléctrica, a comunicação é interrompida após o tempo configurado no campo "Tempo de espera antes da reposição (seg.)"
- Tempo espera resposta (seg): após uma chamada, após decorrido este tempo sem que tenha sido estabelecida comunicação entre o módulo áudio/vídeo e o vídeo-intercomunicador, o sistema regressa ao modo de espera (de 10 a 120 segundos; predefinição: 60 segundos)
- Tempo conversação (seg): duração da comunicação entre o módulo áudio e o vídeo-intercomunicador. Após decorrido este tempo, o sistema volta ao modo de espera (de 30 a 300 segundos; predefinição: 90 segundos)
- Tempo de espera antes da reposição (seg.): após o funcionamento da fechadura eléctrica, a comunicação pára após este tempo (de 0, imediato, a 10 segundos)
- Tempo sinalização equipamento ocupado (seg.): se for tentada uma chamada e o equipamento estiver ocupado numa comunicação anterior, é apresentado um sinal de ocupado durante o tempo definido nesta opção (de 1 a 300 segundos; predefinição: 10 segundos)
- Chamada: número de chamadas enviadas para o vídeo-intercomunicador quando a tecla no módulo áudio é premida
	- Único: apenas uma chamada é enviada (predefinição)
	- ◊ Tripla: são enviadas 3 chamadas consecutivas

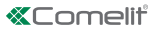

# **BOTÕES**

# MÓDULO ÁUDIO/VÍDEO, MÓDULO 1... MÓDULO 31

- Botão: seleccionar o botão a programar consultando as imagens
- Função: esta opção permite atribuir uma acção diferente a cada botão dos módulos
- ◊ Nenhuma: nenhuma acção (predefinição)
- ◊ Chamada áudio: ao premir o botão, realiza uma chamada áudio para o endereço introduzido no campo "Endereço" (de 1 a 240). É ainda apresentado o campo "Número de chamadas" no qual é possível seleccionar o número de chamadas a enviar ao endereço introduzido no campo "Endereço" (Configurações do sistema ou de 1 a 10).
- ◊ Chamada vídeo: ao premir o botão, realiza uma chamada vídeo para o endereço introduzido no campo "Endereço" (de 1 a 240). É ainda apresentado o campo "Número de chamadas" no qual é possível seleccionar o número de chamadas a enviar ao endereço introduzido no campo "Endereço" (Configurações do sistema ou de 1 a 10).
- ◊ Comando saídas locais: ao premir o botão, é activada a saída configurada no campo "Saída" (Saída SE do módulo ou Saída relé do módulo)

# SAÍDAS

# SAÍDA SE

- Função: seleccionar o comando que activa a saída SE do módulo áudio/vídeo
	- Abertura da porta: todos os comandos de abertura da porta activam a saída
	- **Comando actuador:** todos os comandos do actuador com o endereço configurado no campo "Endereço enviado do posto externo" activam a saída
	- ◊ Chamada enviada: todas as chamada enviadas activam a saída
- **Activação** 
	- ◊ Comando saídas locais (não modificável)
- Saída
	- **SE** (não modificável)
- Activar sons: é emitido um som de confirmação quando a saída é activada durante o tempo configurado no campo "Tempo de activação (seg.)"

# SAÍDA RELÉ

- Função: seleccionar o comando que activa a saída Relé do módulo áudio/vídeo
	- ◊ Abertura da porta: todos os comandos de abertura da porta activam a saída
	- ◊ Comando actuador: todos os comandos do actuador com o endereço configurado no campo "Endereço enviado do posto externo" activam a saída
	- **Chamada enviada:** todas as chamada enviadas activam a saída
- **Activacão** 
	- Comando saídas locais (não modificável)
- Saída
	- ◊ Relé (não modificável)
- Activar sons: é emitido um som de confirmação quando a saída é activada durante o tempo configurado no campo "Tempo de activação (seg.)"

# EVENTOS

É possível configurar a execução de algumas funções quando determinados eventos ocorrem. É possível configurar até 20 eventos.

EVENTOS

- N.º: seleccionar o número progressivo do evento
- Acção: seleccionar a acção que dá origem ao evento
- Nenhuma: nenhuma acção (predefinição)
- Acendimento automático: se um vídeo-intercomunicador com um endereço compreendido entre os valores introduzidos nos campos "De endereço" e "Para endereço" efectuar um acendimento automático, é accionado o evento especificado no campo "Activação"
- Chamada enviada: se for enviada uma chamada para um vídeo-intercomunicador com endereço

compreendido entre os valores introduzidos nos campos "De endereço" e "Para endereço", é accionado o evento especificado no campo "Activação"

- ◊ Abertura da porta: se for enviado um comando de abertura da porta a partir de um vídeointercomunicador com um endereço compreendido entre os valores introduzidos nos campos "De endereço" e "Para endereço", é accionado o evento especificado no campo "Activação"
- **Comando actuador:** se for enviado um comando actuador com um endereco compreendido entre os valores introduzidos nos campos "De endereço" e "Para endereço", é accionado o evento especificado no campo "Activação"
- Activação: acção originada na sequência das configurações no campo "Acção"
	- Comando saídas locais: activa a saída especificada no campo "Saída" (saída SE do módulo ou saída relé do módulo). NOTA: saída SE do módulo e/ou saída relé do módulo deve ser definida no menu "Saídas" > saída SE e/ou saída relé com "Função" > Abertura da porta e/ou actuador
	- Comando em BUS Ultra (UDB): activa o relé do teclado numérico especificado no campo "Tipo" (Relé 1 ou Relé 2)
	- Comando actuador: activa o actuador cujo endereco é especificado no campo "Endereco actuador" (1 a 255)

# ACENDIMENTO AUTOMÁTICO

Este menu é utilizado para autorizar os vídeo-intercomunicadores a utilizar a função de acendimento automático.

# ACENDIMENTO AUTOMÁTICO

- Activar: activa a função de acendimento automático
- Duração (seg.): configurar a duração desejada da função (de 10 a 60 segundos; predefinição: 60 segundos)

# **CÂMARA**

Neste menu, é possível gerir as configurações da câmara do módulo áudio/vídeo **CÂMARA** 

- Regulação LED: regula a luminosidade dos LED que iluminam a cena capturada pela câmara (de 0, desligada, a 100; predefinição: 70)
- Habilitar LED aquando de acendimento automático: se activada, os LED de iluminação da cena capturada serão activados também em caso de acendimento automático a partir do vídeointercomunicador (activada por predefinição)
- Modo: seleccionar o modo de funcionamento dos LED de iluminação da cena capturada
- Auto: a iluminação é activada durante a noite e desactivada durante o dia (predefinição)
- On: a iluminação está sempre activada, em todas as chamadas
- ◊ Off: a iluminação está sempre desactivada

# **MANUTENÇÃO**

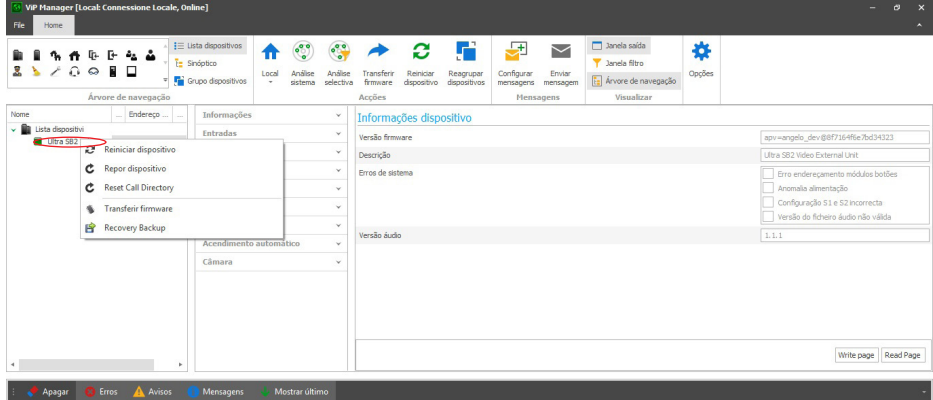

PT

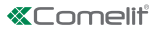

#### Reiniciar dispositivo

Para reiniciar o módulo:

- 1. seleccioná-lo
- 2. clicar com o botão direito do rato na descrição (é exibido um popup com 5 submenus)
- 3. seleccionar "Reiniciar dispositivo" ou
- 4. clicar no botão  $\mathcal G$  apresentado na barra do menu

### Repor dispositivo

Para repor o módulo às configurações de fábrica:

- 1. seleccioná-lo
- 2. clicar com o botão direito do rato na descrição (é exibido um popup com 5 submenus)
- 3. seleccionar "Repor dispositivo" (é exibida uma janela de aviso/confirmação da operação)

#### Reposição da programação dos botões de chamada

Para cancelar a programação dos endereços de chamada dos botões:

- 1. seleccionar o módulo
- 2. clicar com o botão direito do rato na descrição (é exibido um popup com 5 submenus)
- 3. seleccionar "Repor directório de chamadas" (é exibida uma janela de aviso/confirmação da operação)

#### Actualização do firmware do dispositivo

Para actualizar o firmware do módulo:

- 1. seleccioná-lo
- 2. clicar com o botão direito do rato na descrição (é exibido um popup com 5 submenus)
- 3. seleccionar "Transferir firmware" ou
- 4. clicar no botão **a** apresentado na barra do menu

#### Notas

- 1. Se for necessário actualizar o módulo de uma versão anterior à 1.1.1 para uma versão superior à 1.1.1, é SEMPRE necessário actualizar PRIMEIRO para a versão 1.1.1 e, seguidamente, actualizar para a versão superior pretendida.
- 2. Os pacotes de actualização consistem em 2 ficheiros.

### Simplebus 2

- 1. Instalar primeiro o ficheiro Us2x UAPP HW0x0002 v1.1.1.vpk (no final da actualização do módulo, o LED com o símbolo da campainha acende-se a vermelho fixo)
- 2. Instalar em seguida o ficheiro Us2x AUDI\_HW0x0002\_1.1.1.vpk

É obrigatório utilizar ambos os ficheiros, que devem ser instalados por esta ordem.

#### Simplebus 1

- 1. Instalar primeiro o ficheiro Us1x UAPP\_HW0x0002\_v1.1.1.vpk (no final da actualização do módulo, o LED com o símbolo da campainha acende-se a vermelho fixo)
- 2. Instalar em seguida o ficheiro Us1x AUDI\_HW0x0002\_1.1.1.vpk

É obrigatório utilizar ambos os ficheiros, que devem ser instalados por esta ordem.

### Cópia de segurança de reposição

Ao substituir o módulo áudio/vídeo, é possível importar todas as programações (disponível apenas se existir pelo menos um módulo adicional ligado através de cabo plano). O procedimento deve ser realizado dentro de uma hora após a remoção do módulo antigo

Para repor a configuração do módulo:

- 1. seleccioná-lo
- 2. clicar com o botão direito do rato na descrição (é exibido um popup com 5 submenus)
- 3. Seleccionar "Cópia de segurança de reposição"

CERTIFIED MANAGEMENT SYSTEMS

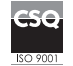

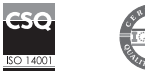

www.comelitgroup.com Via Don Arrigoni, 5 - 24020 Rovetta (BG) - Italy

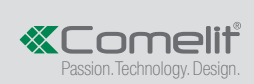